# **Contents**

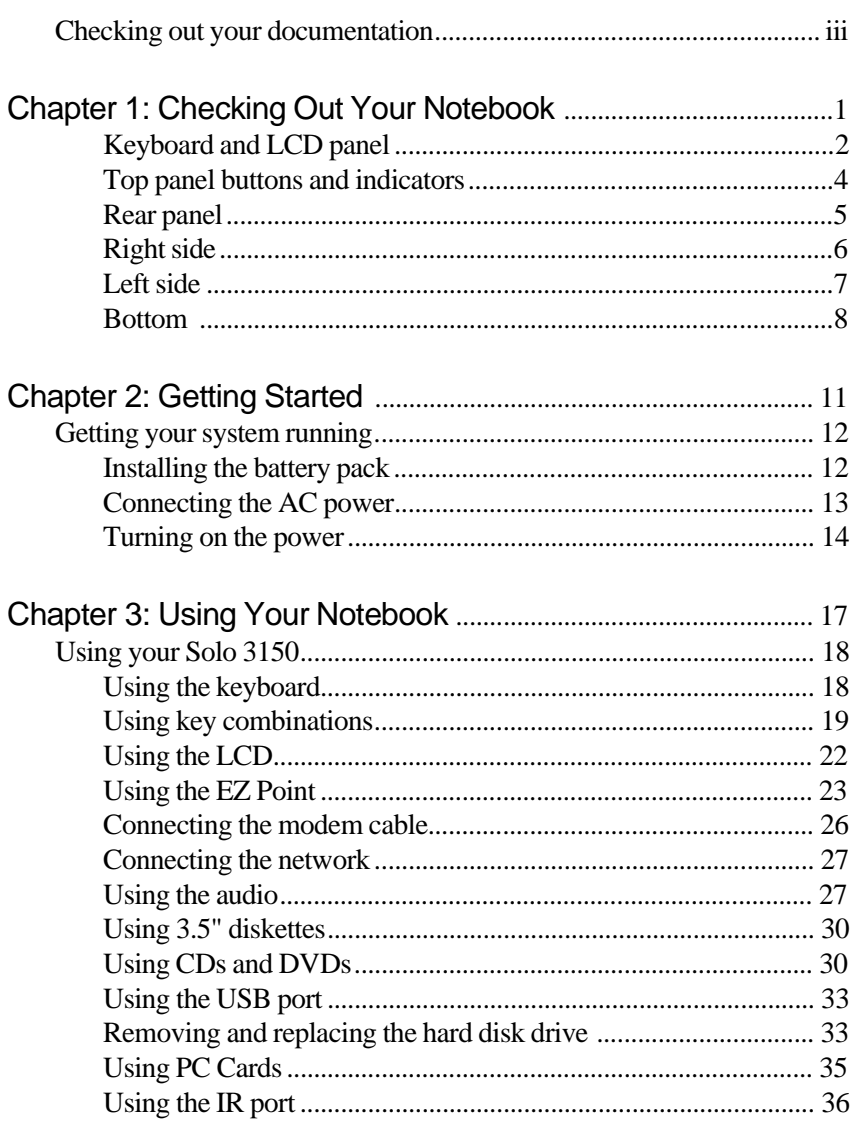

# Thank you for purchasing this Factory Service Manual CD/DVD from servicemanuals4u.com.

# Please check out our eBay auctions for more great deals on Factory Service Manuals:

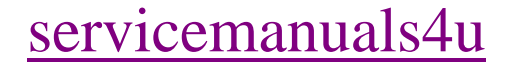

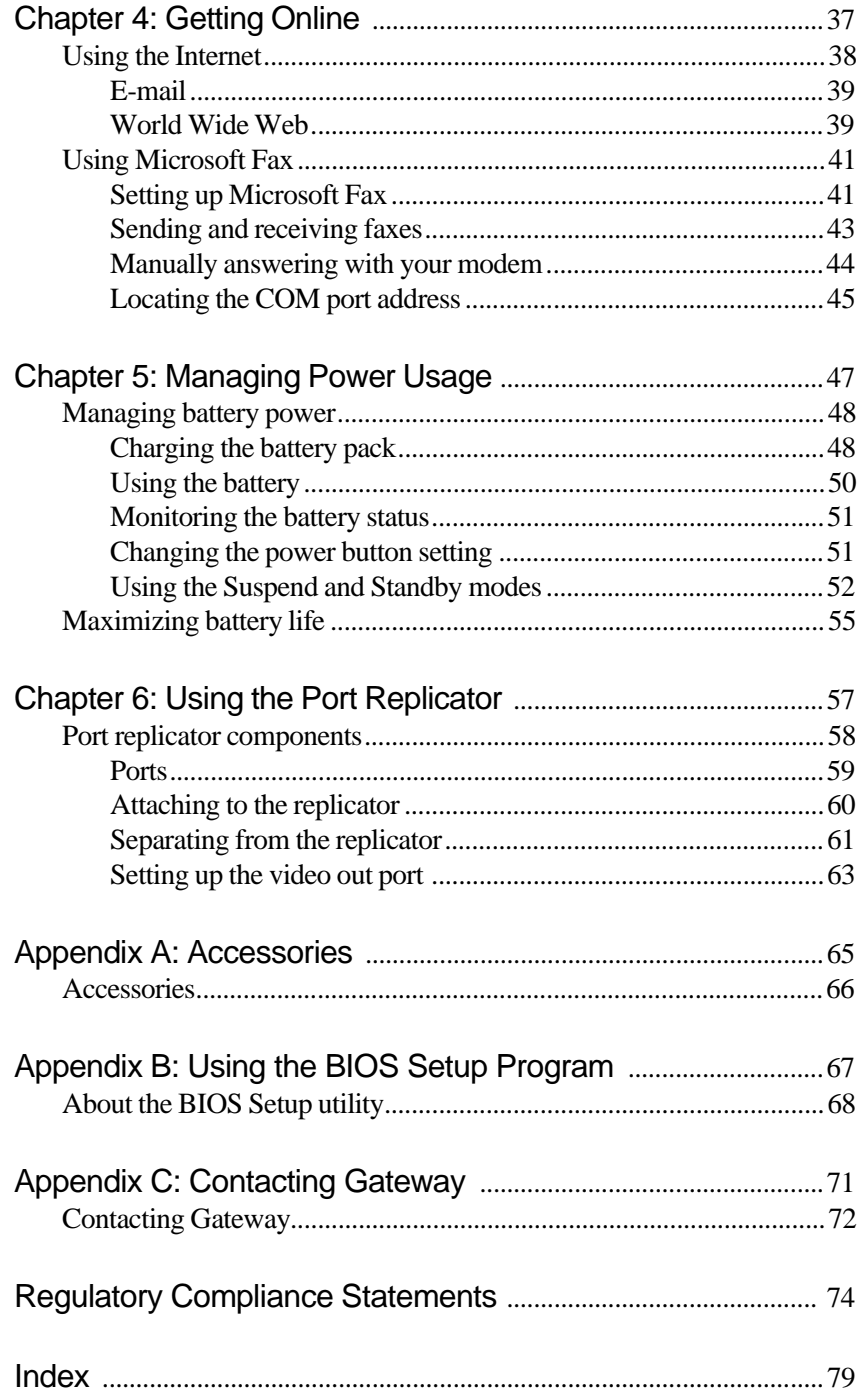

# <span id="page-3-0"></span>**Checking out your documentation**

In addition to this User Guide, we've also provided other documentation to help you get the most from your Solo 3150. Please refer to the following printed and online documentation for additional resources:

#### Printed manuals

- ♦ *Maintaining and Troubleshooting Your Gateway Solo Notebook* contains information about managing system resources, preserving your system performance, reinstalling your operating system and drivers, and general troubleshooting tips.
- $\blacklozenge$  The Windows manual provides information about using the operating system, learning about advanced features, networking, getting help, and more.
- ♦ *The Internet and gateway.net* provides an overview of the Internet and tells you how to set up an Internet account on gateway.net<sup>SM</sup>.
- ♦ *Specifications for the Gateway Solo 3150 Notebook* gives detailed information about your computer's technical specifications.

#### Online documentation

Electronic manuals on your hard drive give you access to this documentation when you are traveling or when the printed manuals are not accessible. To access the online documentation click **Start**, select **Online Documentation**, then select the manual you want to review.

#### **Gateway Web site** (http://www.gateway.com)

If you have a subscription to an Internet service provider, you can tap into some of the latest help and other information on our Web site. We provide notebook support help, technical documents, tech tips, frequently asked questions (FAQs), glossary, software library with BIOS updates, and other resources that can help you make the most of using your notebook.

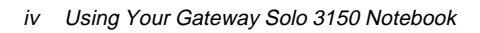

# <span id="page-5-0"></span>**Checking Out<br>Your Notebook**

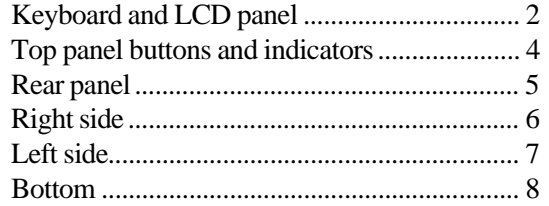

# Keyboard and LCD panel

<span id="page-6-0"></span>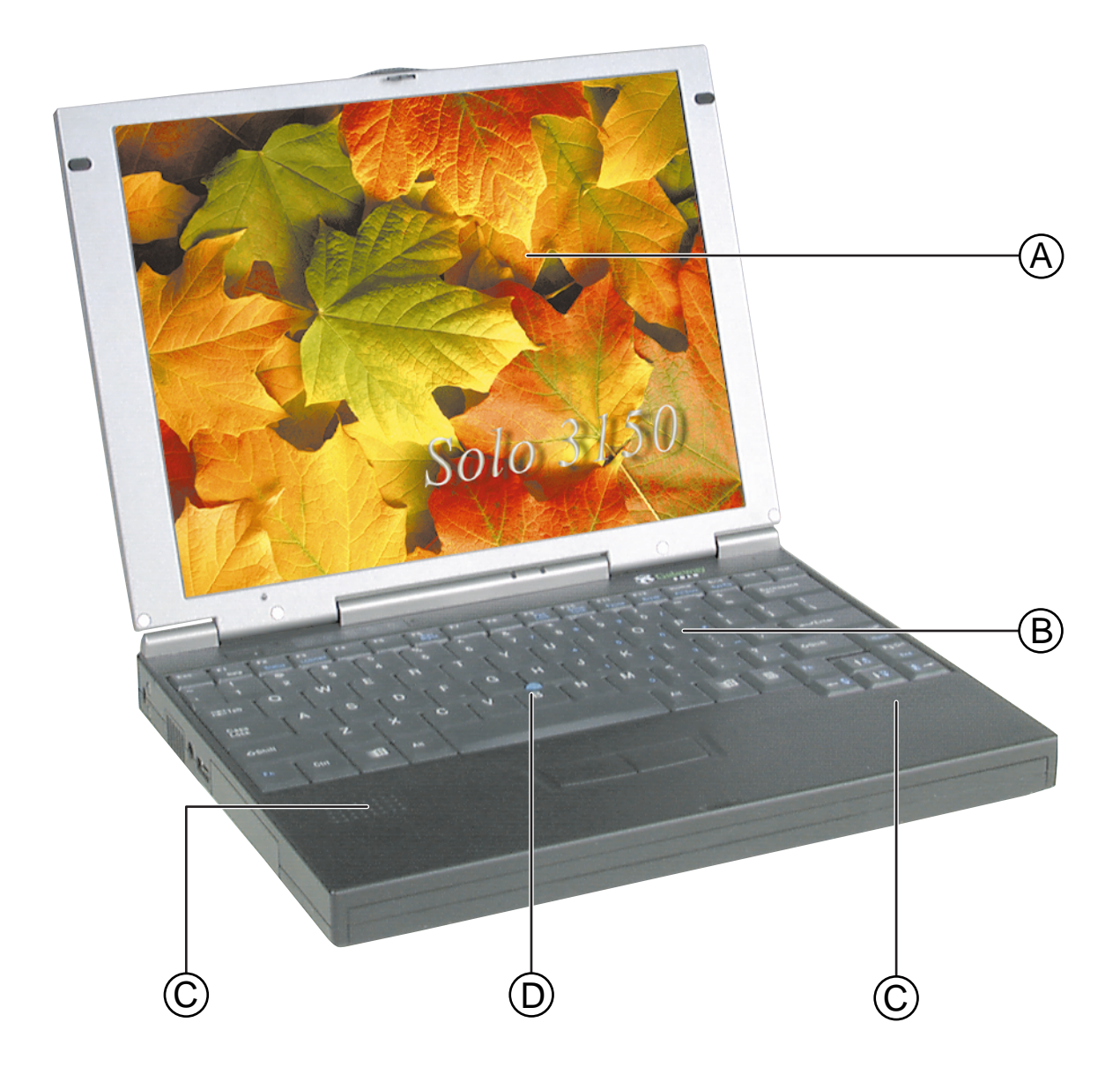

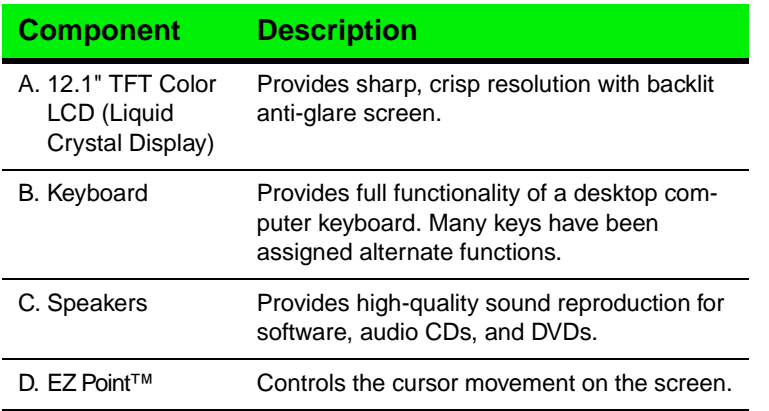

# Top panel buttons and indicators

<span id="page-8-0"></span>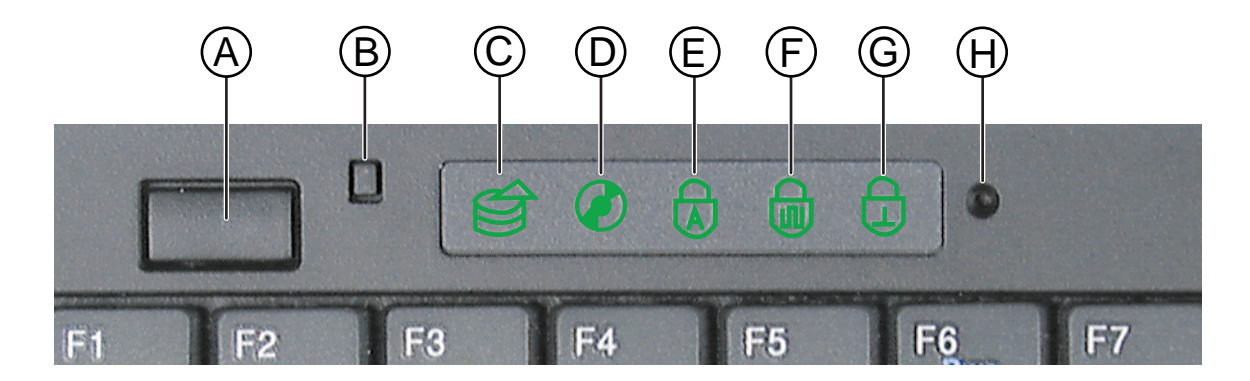

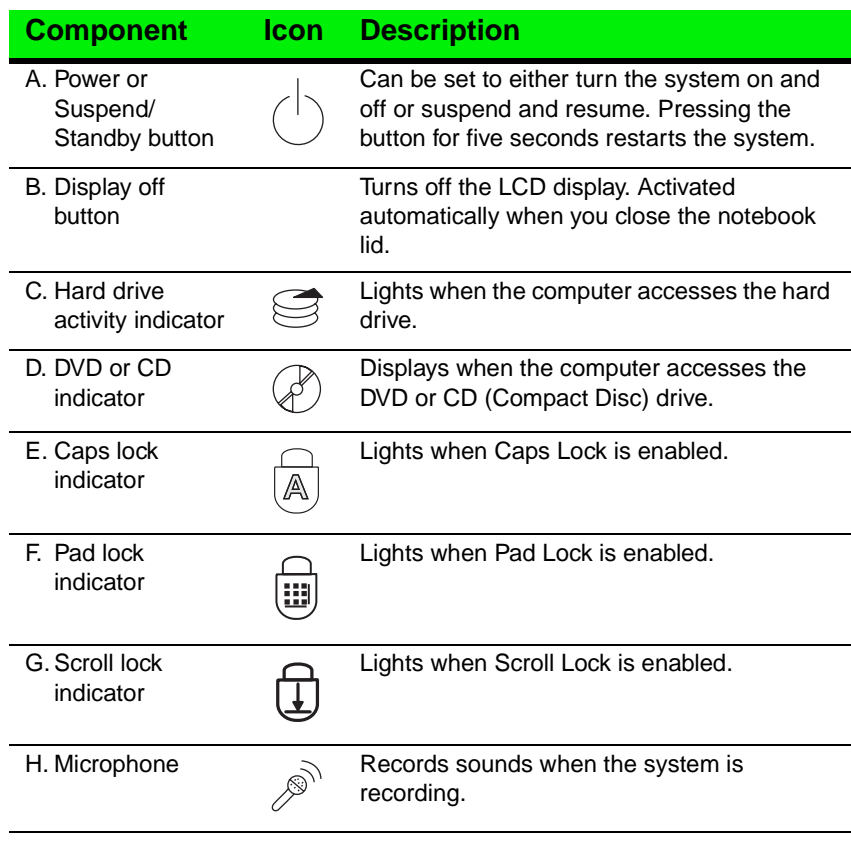

# <span id="page-9-0"></span>Rear panel

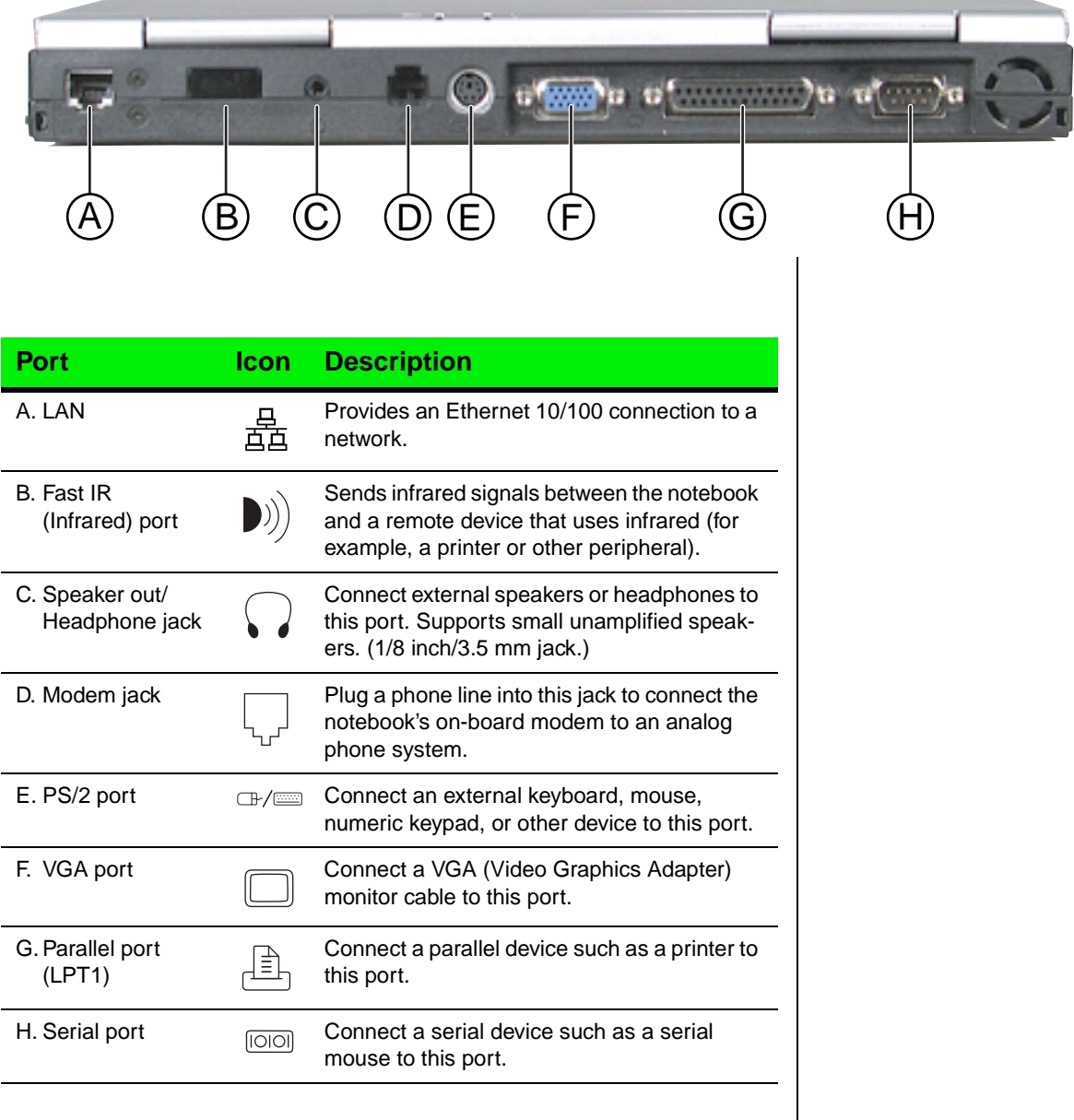

# Right side

<span id="page-10-0"></span>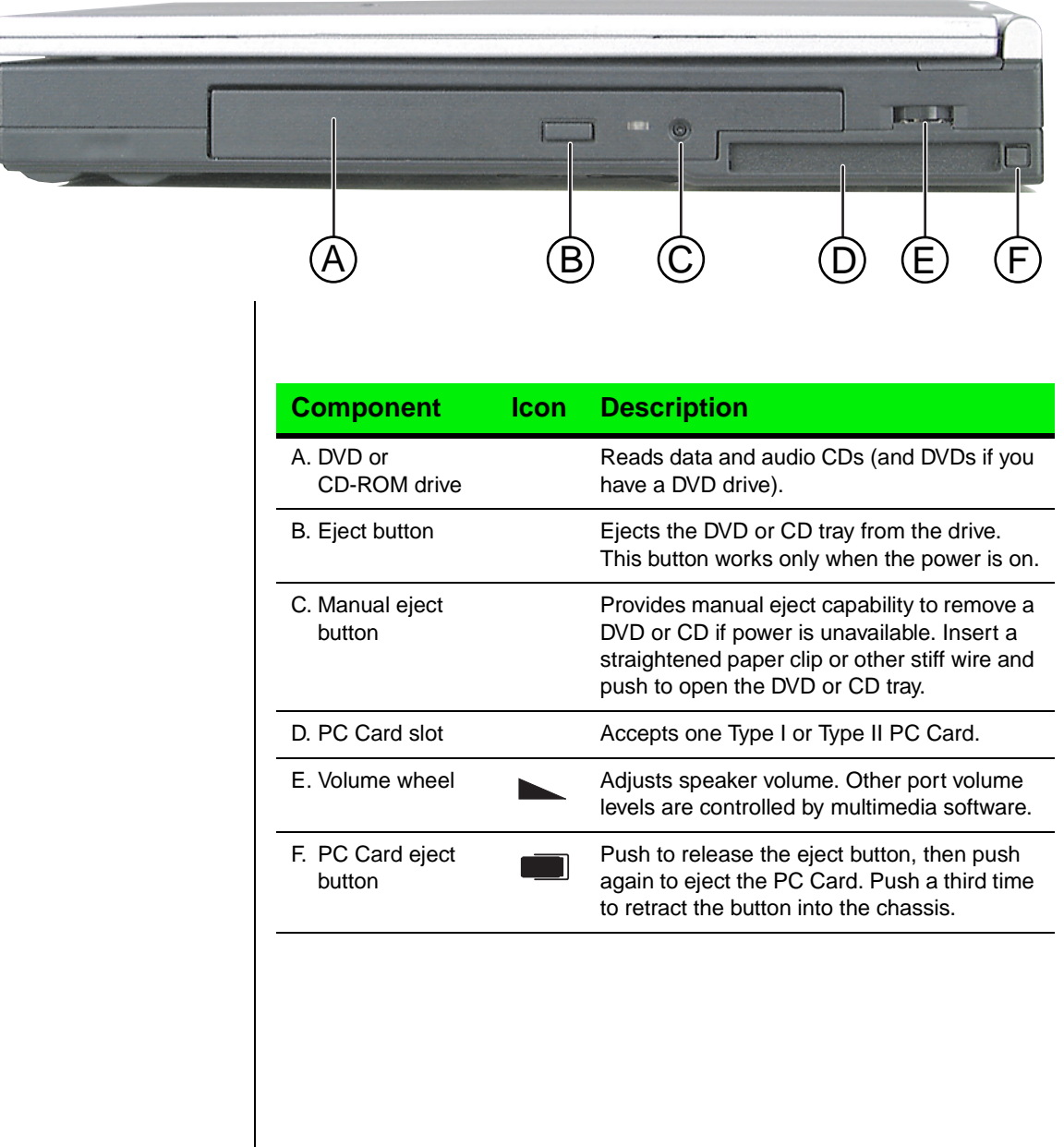

# <span id="page-11-0"></span>Left side

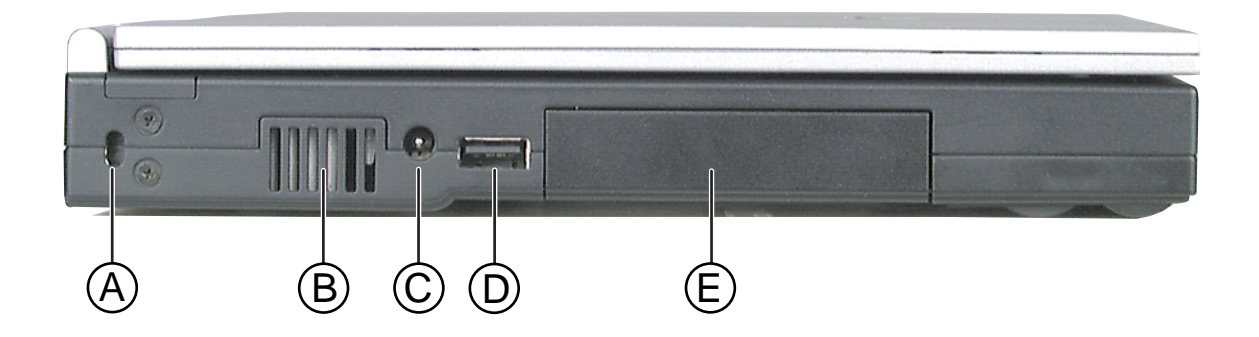

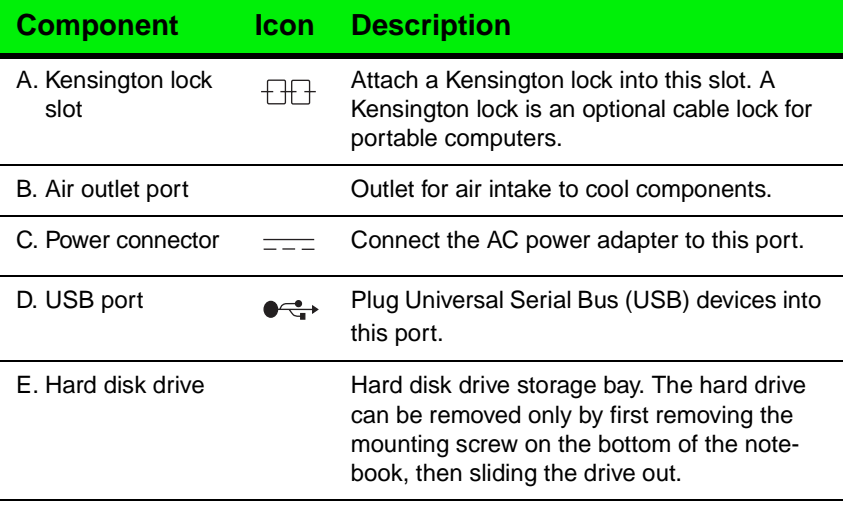

Bottom

<span id="page-12-0"></span>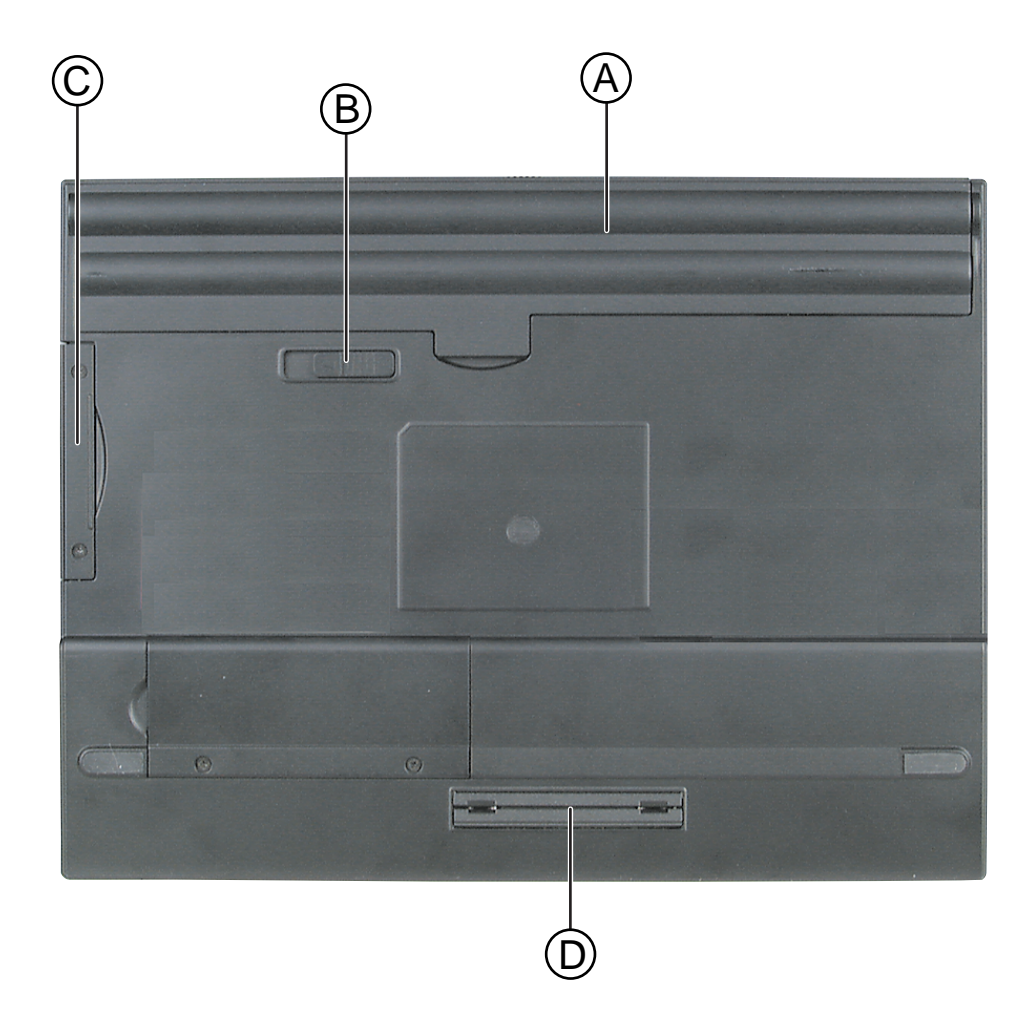

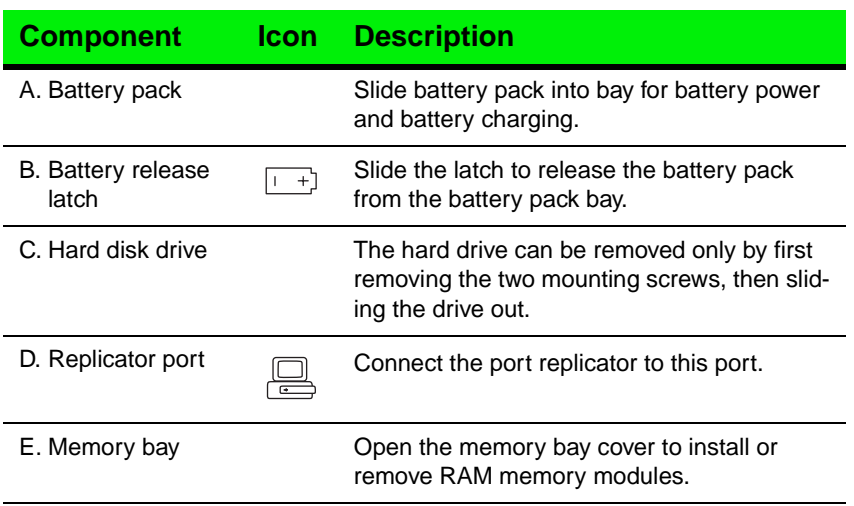

# <span id="page-15-0"></span>Chapter 2: Getting Started

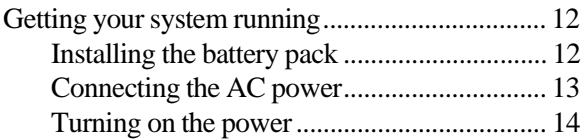

# <span id="page-16-0"></span>**Getting your system running**

To get the computer started, you'll need to install the battery pack, connect to AC power, open the LCD (Liquid Crystal Display) panel, and turn on the power.

# Installing the battery pack

Your notebook is shipped to you with the battery partially charged. When you first get started, you may want to use the AC adapter to fully charge the battery and provide a constant supply of power while you are checking out some of your notebook's features.

If your battery is not installed, you need to install the battery pack and charge it. The battery charges whenever your notebook is connected to AC power.

The notebook can run on a fully charged battery for about 2.5 to 3 hours, but battery life varies depending on configuration, power management settings, and features used. Click the battery gauge icon  $\blacksquare$  in the taskbar to track the available battery power.

Battery life is affected by how much you use the system components such as the hard drive, CD/DVD drive, LCD display, and other components. Other factors such as the power management settings also affect battery life. See Chapter 5[, "Managing Power Usage](#page-51-0)" for more information about power management and monitoring the battery status.

#### To install the battery pack

- **1.** Turn the notebook over so the battery bay is facing up.
- **2.** Insert the front end of the battery into the battery bay, then press the battery down until it securely latches.

<span id="page-17-0"></span>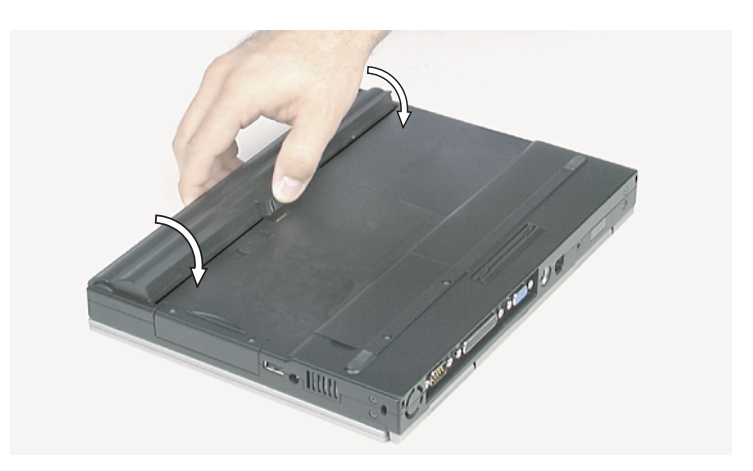

## Connecting the AC power

Your AC adapter comes in two parts, the power cord and the AC power adapter.

#### To connect the AC adapter

**1.** Connect the power cord to the AC power adapter.

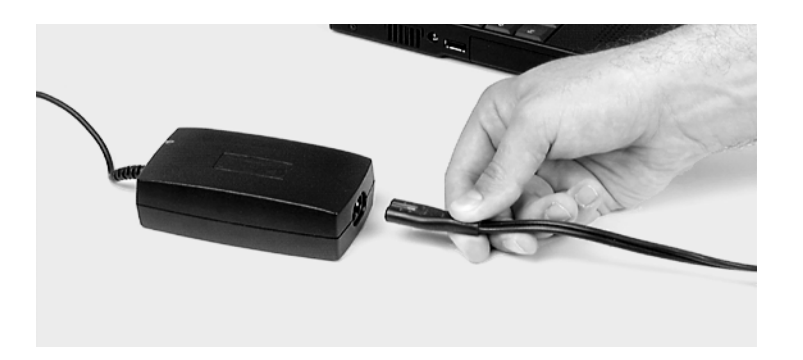

**2.** Plug the AC power adapter into the notebook power connector on the left side of the notebook.

#### **A** Warning!

Replace the power cord if it becomes damaged. The replacement cord must be of the same type and voltage rating as the original cord.

#### **Warning!**

The AC adapter has dangerous voltages that can cause serious personal injury or death. Do not attempt to disassemble the AC adapter. The AC adapter has no userreplaceable or userserviceable parts inside. Contact Gateway about returning defective AC adapters.

<span id="page-18-0"></span>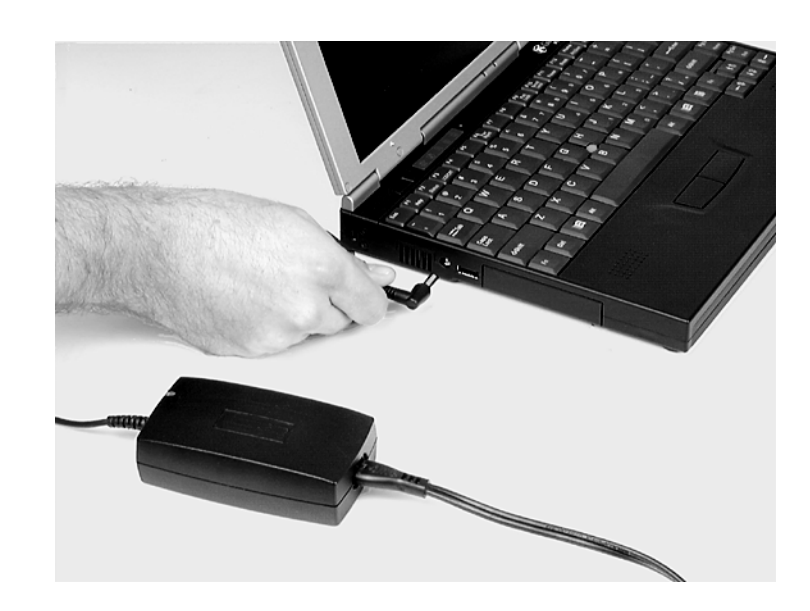

#### **Important!**

The power button is preset to On/Off mode. You can set it to function either in On/Off or Standby/Resume mode using the BIOS setup program. [See "About the](#page-72-0)  [BIOS Setup utility" on page](#page-72-0)  [68](#page-72-0) for more information about accessing the BIOS Power menu settings to change the Power button mode.

#### **Important!**

This system ships with the "Auto dim with battery" feature enabled. Auto dim cuts LCD power 50% when your notebook is operating on battery power. [See](#page-72-0)  ["About the BIOS Setup](#page-72-0)  [utility" on page 68](#page-72-0) for information about the Power menu options.

**3.** Plug the power cord into an electrical outlet.

# Turning on the power

You can turn on the power after the battery is installed and the AC power adapter is plugged in.

#### To start up the computer

- **1.** Release the LCD panel by sliding the latch to the right, then adjust the LCD panel for the proper viewing angle by tilting it.
- **2.** Press the power button. Windows<sup>®</sup> starts.
- **3.** Change display brightness for suitable viewing by pressing  $FN+$  or  $FN+$ .
- **4.** If you are starting the computer for the first time, complete the Windows setup by following the on-screen instructions. (You can disregard the Printer Setup dialog boxes.)

**5.** When the Certificate of Authenticity dialog box opens, type in the Product ID number located on the Certificate of Authenticity on the cover of the Windows manual.

For more information about how to use Windows, see your Microsoft Windows manual.

#### Important!

The software for your computer has been installed at the factory. Use your software CDs or diskettes only when re-installing a program or if a program prompts you to use it.

# <span id="page-21-0"></span>Chapter 3: Using Your Notebook

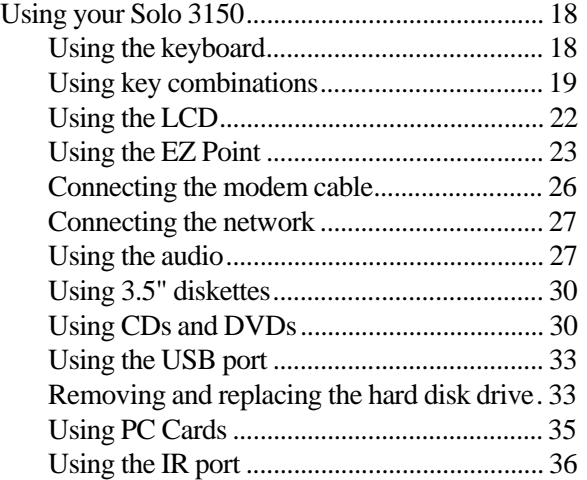

# <span id="page-22-0"></span>**Using your Solo 3150**

This chapter covers using the components on your computer. Spend some time getting familiar with the versatility built into your Solo notebook.

# Using the keyboard

Your notebook features a keyboard that has the full functionality of a desktop computer keyboard. Many of the keys have been assigned alternate functions, including shortcut keys, function keys for specific system operations, and pad lock keys for the numeric keypad.

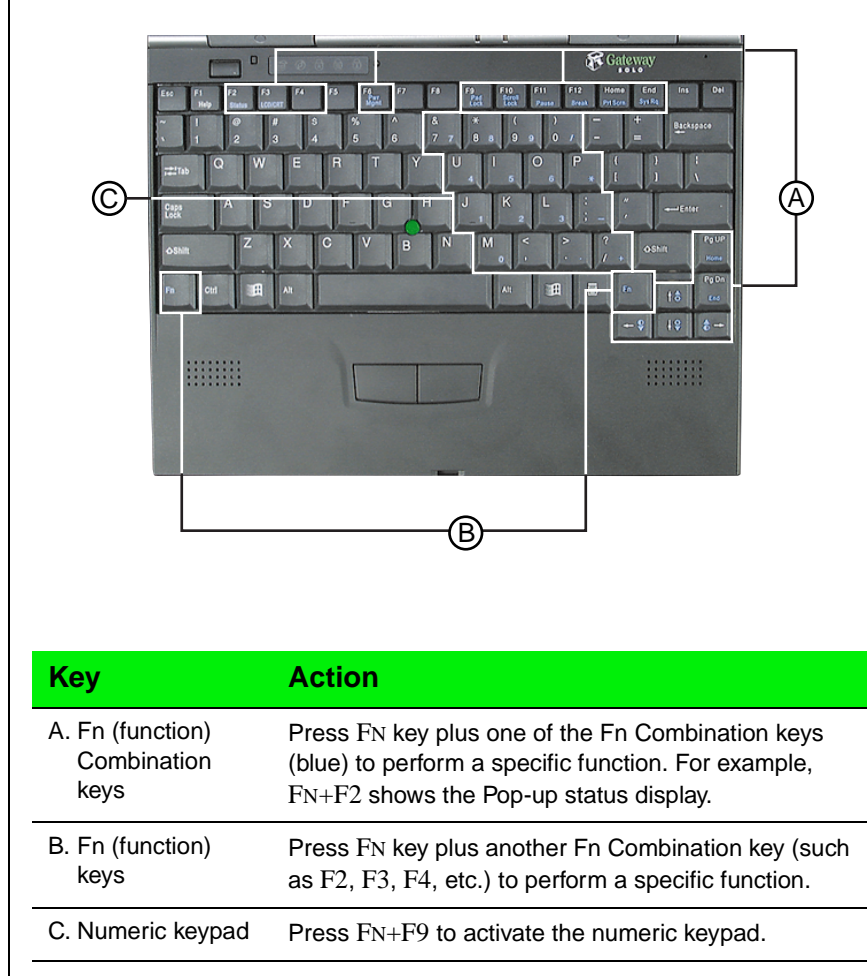

# <span id="page-23-0"></span>Using key combinations

For normal key functions:

- ◆ Press the key to get numerals, punctuation marks, and lower case letters.
- ◆ Press the key together with the SHIFT key to get symbols and standard upper case letters.

#### Special keys

The following keys help you use shortcuts when working with some software:

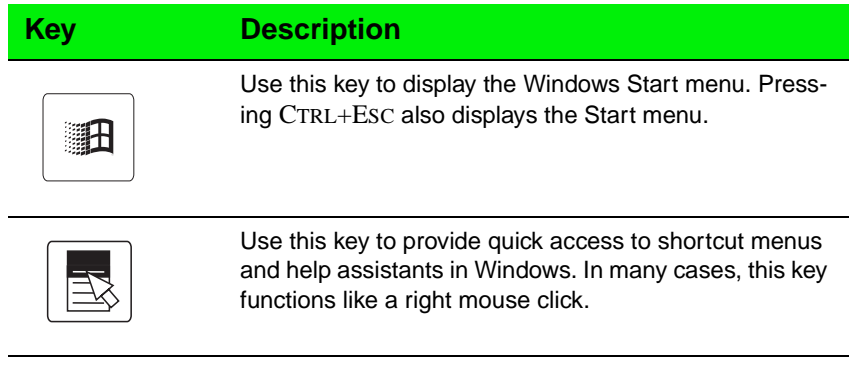

#### Function keys

Press the FN key together with one of the following keys (with blue letters) to get these "on-the-fly" functions:

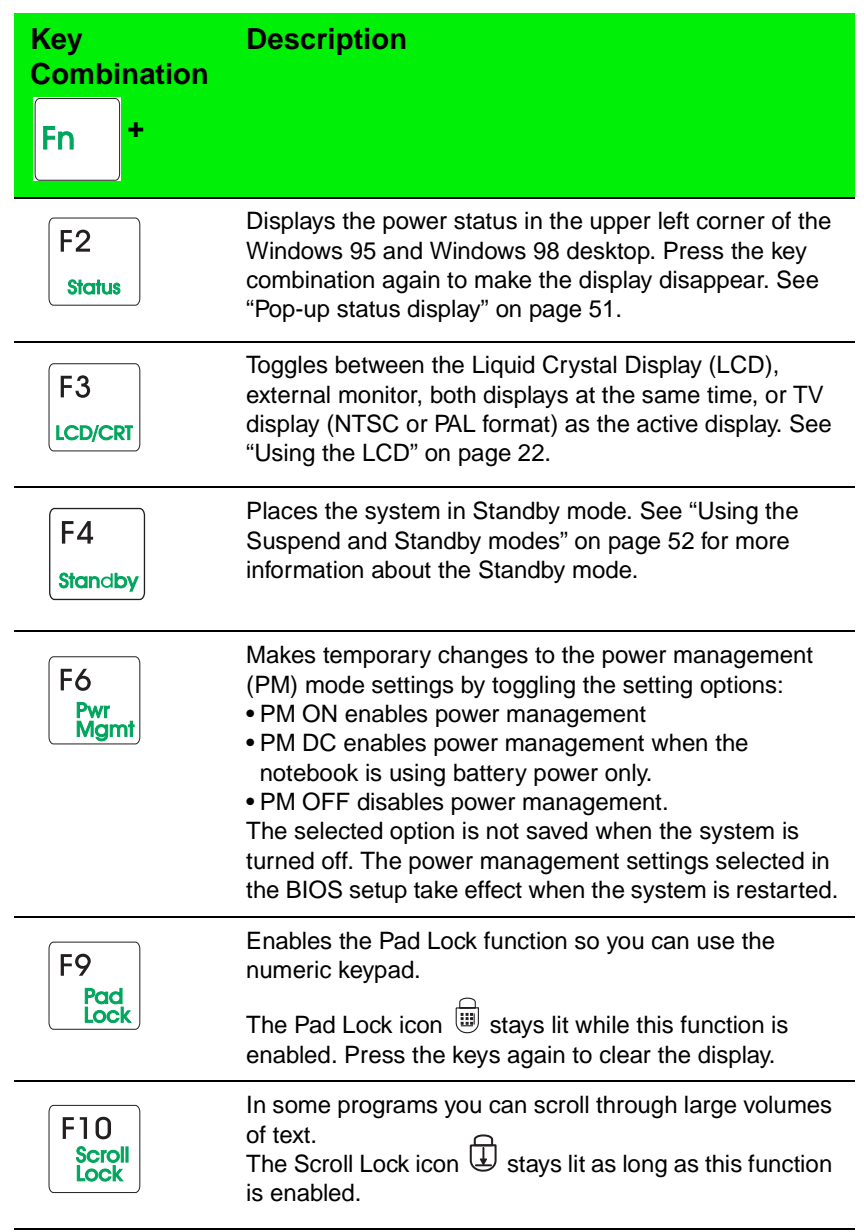

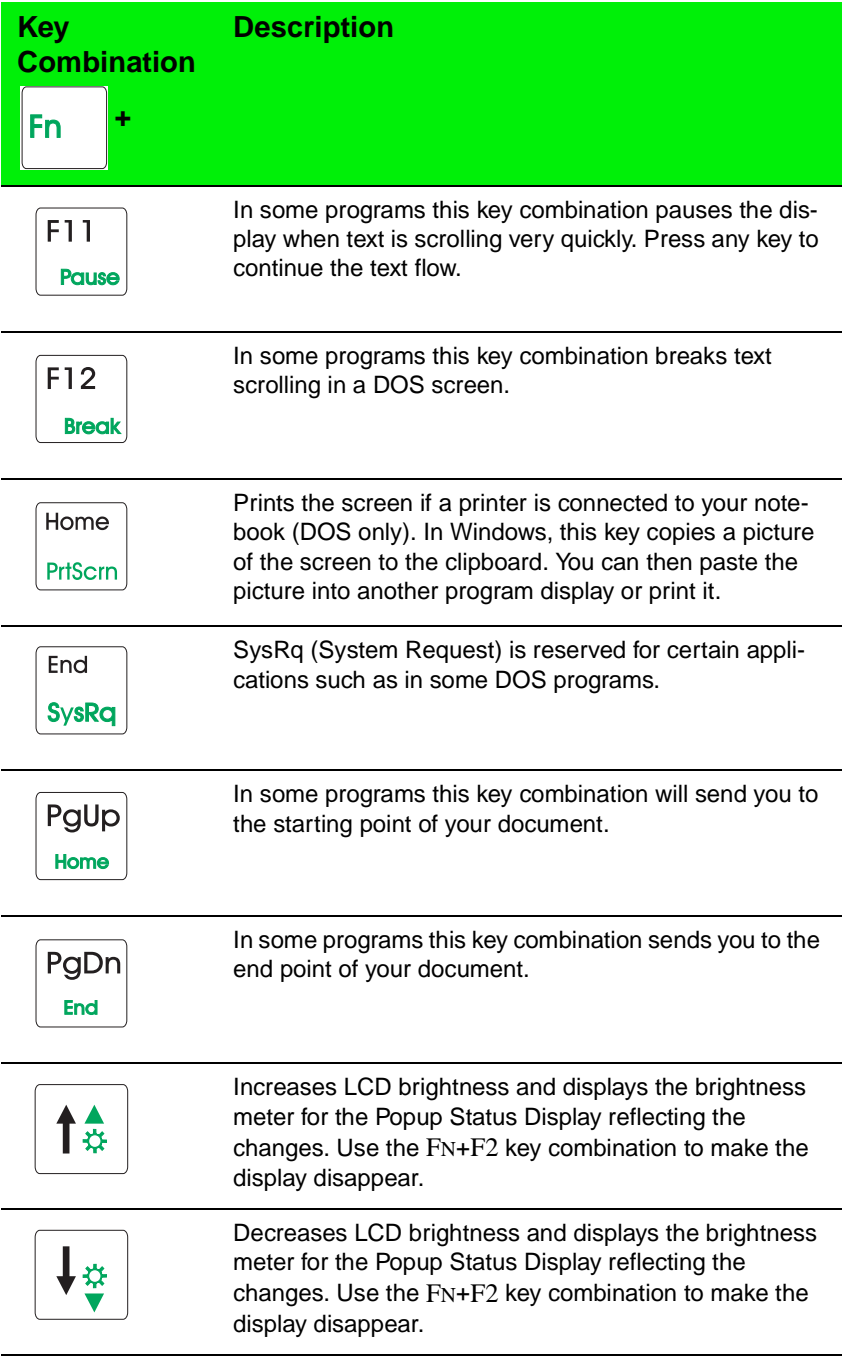

#### <span id="page-26-0"></span>Pad lock keys

Press FN+F9 (PAD LOCK) keys to activate the keypad. The keypad section of the keyboard will function like a numeric keypad. Press FN+F9 to put the keyboard back into standard mode.

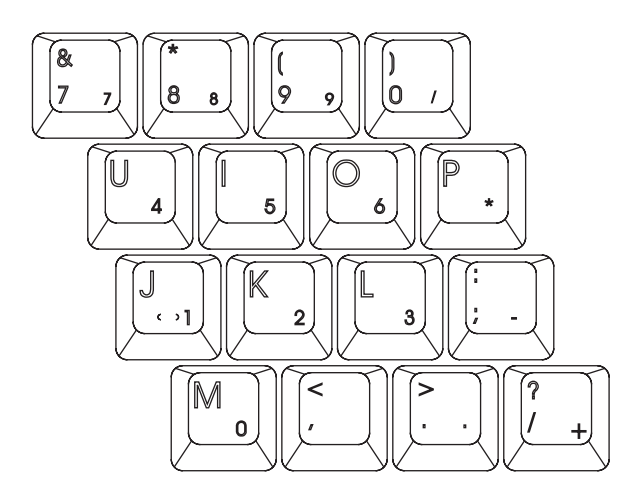

# Using the LCD

Your notebook features a built-in, backlit, color LCD. The LCD uses Thin-Film Transistor (TFT) technology that provides sharp resolution and brilliant colors. The notebook's display supports a maximum resolution of  $800 \times 600$  and a maximum color depth of 24-bit color.

In addition to using your LCD panel for display, you can also attach an external monitor for presentations and other multimedia purposes.

#### Setting up an external computer monitor

You can connect an external computer monitor to your notebook through the VGA (Video Graphics Adapter) port on the back of your notebook. If you are using an optional port replicator, you can also connect an external computer monitor to the replicator's VGA port.

#### To connect the computer to an external monitor

- <span id="page-27-0"></span>**1.** Connect one end of a VGA cable to the VGA port on the back of the notebook, and the other end to the video connector on the monitor.
- **2.** Press FN+F3 to change the active display from LCD only, to LCD and monitor, or monitor only. Continue changing the display options until you get the desired display.

Depending upon the external monitor you are using, you may have to lower the video resolution to 640 x 480. Refer to your monitor manual to find out its display resolution capabilities.

#### To change the display resolution for an external monitor

- **1.** Right-click the **Monitor** icon in the taskbar tray.
- **2.** Select the desired resolution. The screen resolution changes.

If the **Monitor** icon does not appear on the taskbar and you want to have it display there, right-click on the desktop, select **Properties**, click the **Settings** tab, then check the **Show settings icon on taskbar** checkbox. The **Monitor** icon appears in the taskbar tray.

## Using the EZ Point

Your system includes the EZ Point<sup>™</sup> stickpoint pointing device. Like a mouse, this pointing device controls the cursor movements on the display.

#### Controlling the EZ Point

The EZ Point provides an easy way to move the cursor across the screen and navigate through software. The EZ Point consists of a stick located on the keyboard between the G and H keys and two buttons located below the spacebar on the keyboard.

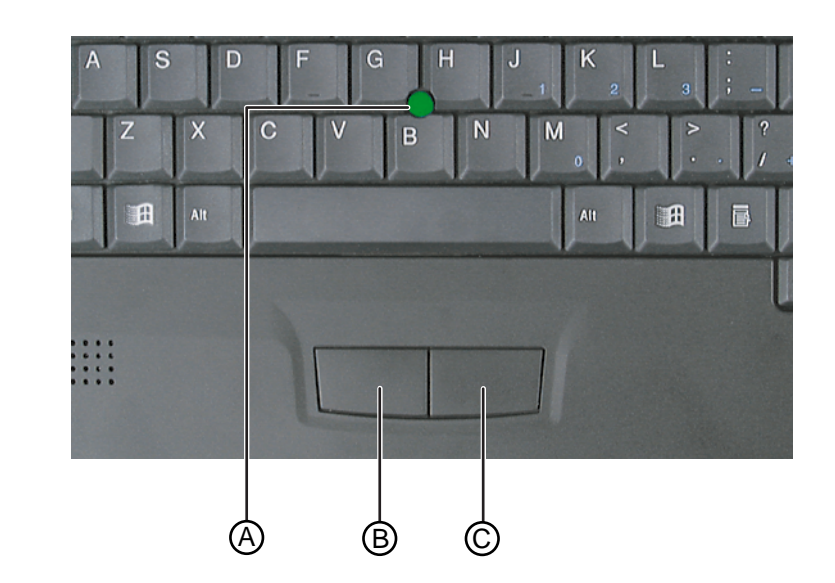

- **A.** EZ Point
- **B.** EZ Point select button (left mouse button)
- **C.** EZ Point select button (right mouse button)

#### To use the EZ Point

- **1.** Place your hands in the typing position and press the EZ Point (A) in the direction you want to move the cursor.
- **2.** Press the EZ Point select buttons (B and C) located below the spacebar to select as you would with a mouse. You can also press the EZ Point directly downward to perform a mouse click.

#### Changing EZ Point properties

You can change EZ Point properties such as button assignments, cursor speed, and acceleration. You can also enable scrolling, press to select, release to select, and magnifying glass.

#### To customize the EZ Point

- **1.** Click **Start**, **Settings,** then **Control Panel**. The Control Panel appears.
- **2.** Double-click the **EZ Point** icon. The **EZ Point Properties** dialog box appears.
- **3.** Click the tab of your choice to customize functions of the EZ Point.

#### Replacing the EZ Point cap

The cap on the EZ Point is removable. If the cap becomes worn or damaged, remove the cap from the stick and replace it with one of the spares included with your notebook.

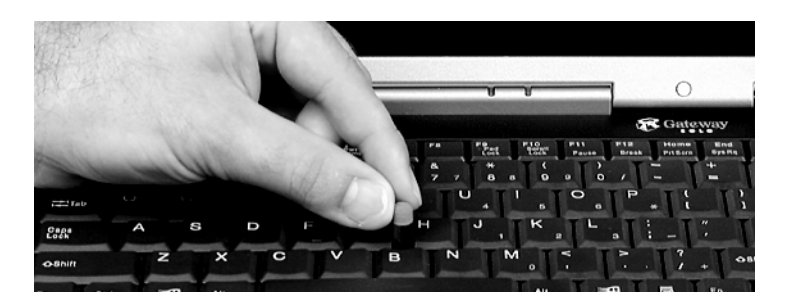

#### Using an external mouse or keyboard

You can attach an external mouse or keyboard to the notebook using the PS/ 2 port, the USB port, or the serial port. The optional port replicator also has ports for external connections. It is not necessary to shut down the system to connect an external PS/2 mouse or keyboard. Just connect it to the port and start to work.

<span id="page-30-0"></span>If the EZ Point drivers do not support the external mouse, refer to the mouse documentation and follow the installation instructions.

# Connecting the modem cable

Your Solo 3150 notebook comes with a built-in 56K data/fax modem and a telephone cable.

#### To connect the modem cable

**1.** Insert one end of the telephone cable into the modem jack on the rear panel of the notebook.

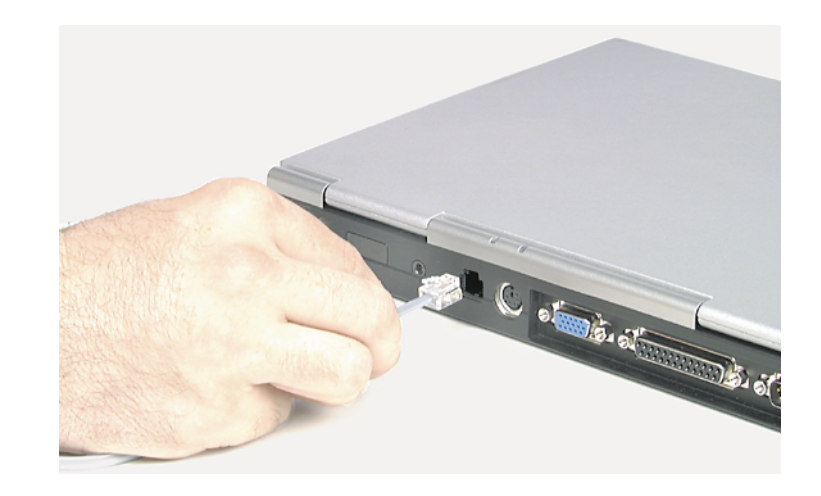

- **2.** Insert the other end of the telephone cable into any analog telephone wall jack.
- **3.** Start your computer, then start your communications software.

For more information on using your notebook's modem connection, see Chapter 4, "Getting Online."

# <span id="page-31-0"></span>Connecting the network

Your notebook comes with a built-in 10/100 Ethernet network card that supports Wake on LAN. If you plan to connect your computer to a local area network (LAN), you may want to connect it to the network before starting the system.

#### To connect to the network

**1.** Insert one end of the network cable into the Ethernet port on the rear panel.

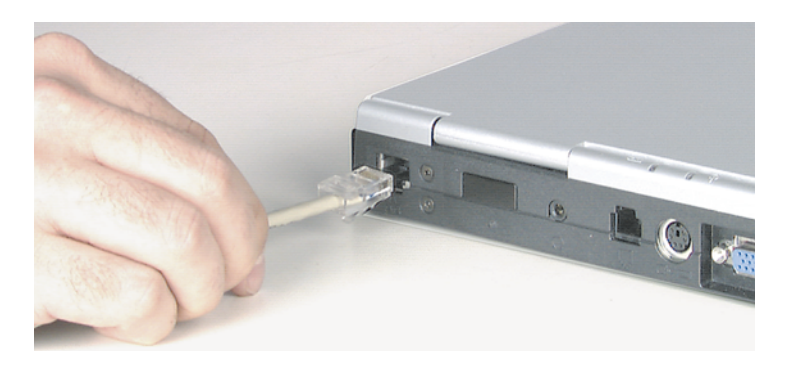

**2.** Insert the other end of the cable into a network jack (ask your network system administrator to help you select the correct network jack). Your Solo 3150 is now physically connected to the network. Your network system administrator can help you log on to establish an active network connection.

## Using the audio

Your system provides 16-bit stereo audio with SoundBlaster Pro compatibility. You can record audio for presentations, attach voice messages to your e-mail, listen to audio CDs, and use it for many other multimedia applications.

#### Adjusting the volume

You can use several methods to adjust audio input and output on your Solo notebook computer. The volume control wheel on the left side of the system controls the Speaker Out port and the internal system speakers. The volume level for other ports is controlled by the multimedia software, as explained below.

#### To adjust playback and recording volume levels

- **1.** Click **Start**, select **Settings**, then select **Control Panel**.
- **2.** Double-click the **Multimedia** icon. The **Multimedia Properties** dialog box appears.
- **3.** Click the **Audio** tab, then set the **Playback** and **Recording** levels to your preference.

#### To "quick-adjust" volume controls

- **1.** Double-click the Speaker icon  $\mathbb{R}$  on the taskbar. The Volume Control dialog box appears. This dialog box contains volume and balance controls for master volume, wave, microphone, CD audio, MIDI, and synthesizer.
- **2.** Slide the volume and balance controls to suit your listening requirements.

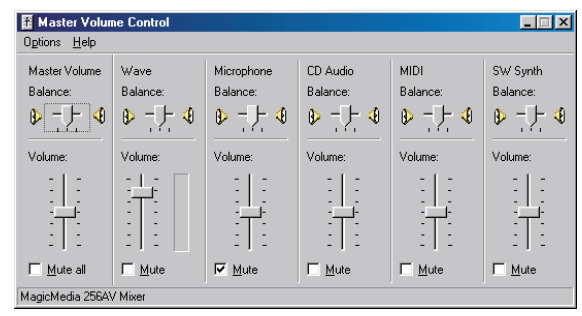

#### Making an audio recording

To make an audio recording, use the built-in microphone or connect an external microphone to the port replicator. Connecting an external microphone disables the built-in microphone.

#### To make an audio recording

- **1.** Click **Start**, **Programs**, **Accessories**, **Multimedia**, then **Sound Recorder**. The Sound Recorder opens.
- **2.** Click **Edit**, then **Audio Properties** to set or record volume levels.
- **3.** Click **OK**.
- **4.** Click the (Record) button to start recording.
- **5.** Click the (Stop) button to stop recording.
- **6.** Click **File**, then **Save As**.
- **7.** Name the recording, then click **Save**.The recording is saved.

#### To play back a recording in Media Player

- **1.** Click **Start**, **Programs**, **Accessories**, **Multimedia**, then **Media Player.** The Media Player opens.
- **2.** Click **File**, then **Open**. The **Open** dialog box appears.
- **3.** Select the file to play back, then click **Open**.
- **4.** Click the  $\blacktriangleright$  (Play) button to play the file.
- **5.** Click the (Stop) button to stop playing the file.

# <span id="page-34-0"></span>Caution!

Do not expose diskettes to water or magnetic fields. Exposure could damage the data on the diskette.

# Using 3.5" diskettes

Your system has an external 3.5" diskette drive, which enables you to use 3.5" diskettes with up to 1.44 MB capacity.

#### To connect the external diskette drive

- **1.** Turn off your notebook.
- **2.** Plug the drive cable into the parallel port on the back of the notebook.

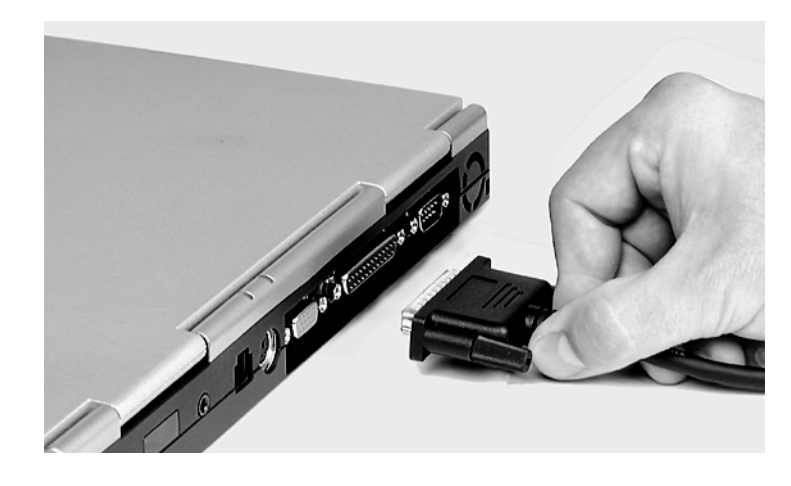

**3.** Tighten the connector screws, then start up your notebook.

# Using CDs and DVDs

Your system has a CD-ROM or DVD drive. This section describes some of the ways to use CD-ROM or DVD media.

#### To insert a CD or DVD

- **1.** Press the CD or DVD drive's eject button. The drive tray opens.
- **2.** Insert the CD or DVD. Press down carefully on the disc to ensure it snaps onto the clips that hold the disc in the tray.
- **3.** Push the tray back into the drive.

#### To access information on the CD or DVD drive

- **1.** Double-click the **My Computer** icon. The My Computer window opens.
- **2.** Double-click the CD-ROM drive icon.

#### Playing an audio CD

The CD-ROM accepts standard CDs, music CDs, and photo CDs. You can play and control an audio CD using the CD Player application in Windows. If your notebook has the optional DVD drive, it can also play DVDs.

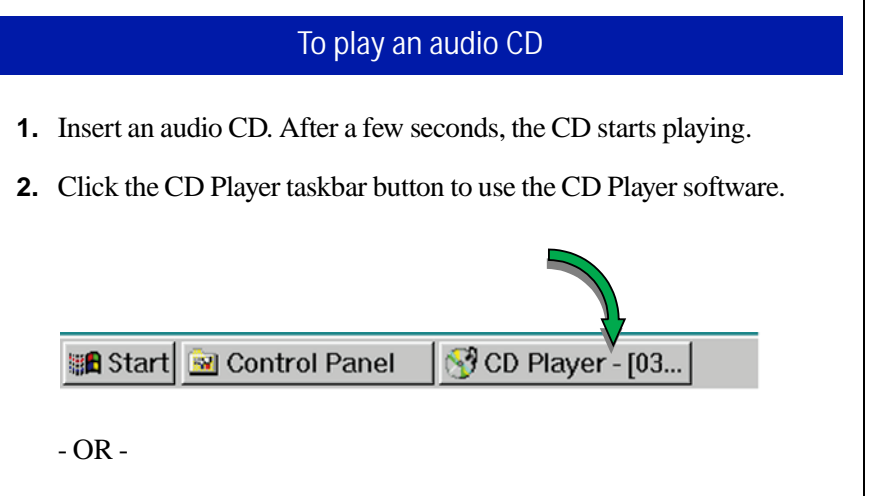

#### **Important!**

Be sure to place the disc in the tray so that the label side is facing up. If the disc has two playable sides, place the disc so that the name of the side you want to play is facing up.
If the CD did not start automatically, click **Start**, then select **Programs**, **Accessories**, **Multimedia**, and **CD Player**. The CD Player opens.

**3.** Hold the mouse pointer over the control buttons on the CD Player to get familiar with each button function. By clicking the buttons, you can change music tracks, view playing times, control the volume, define a play list, and set continuous or random play.

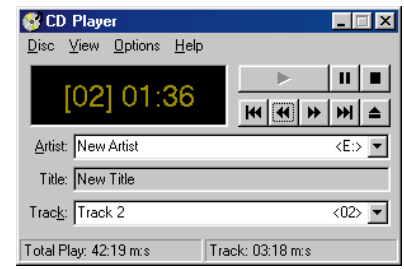

**4.** Control audio play as desired.

#### Using manual eject for disc media

You may encounter a circumstance when it is not possible or convenient to open the CD or DVD drive using the eject button (for example, when the computer is shut down).

#### To use the manual eject button

**1.** Carefully insert a stiff wire (such as a straightened, heavy-duty paper clip) into the manual eject hole until you feel resistance.

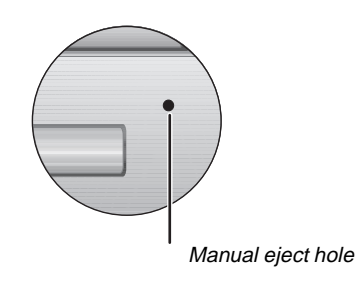

- **2.** Gently press harder until the drive tray slides out.
- **3.** Grasp the front of the tray and pull it out.

## Using the USB port

Universal Serial Bus (USB) is a new type of serial interface that serves as a single-port alternative to connecting devices that traditionally have required their own specific ports, such as mice, joysticks, keyboards, scanners, video cameras, and speakers.

To use, connect the USB-compatible peripheral into the USB port. The USB automatically installs and configures the necessary drivers and the system resources. The installation may prompt you to load discs or diskettes to complete the installation.

## Removing and replacing the hard disk drive

You can remove the hard disk drive from your notebook to swap to a second drive. If you decide to add a new drive, use the documentation that comes with the drive to prepare the it for use.

#### To remove the hard disk drive

- **1.** Save all work.
- **2.** Click **Start**, **Shut Down**, then click **OK**.
- **3.** Close the LCD panel, then disconnect the AC power.
- **4.** Remove the battery.

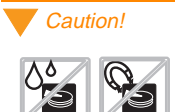

Do not expose the hard drive to liquid or magnetic fields. Exposure could damage the data on the hard drive.

**5.** Remove the two screws that secure the hard disk drive.

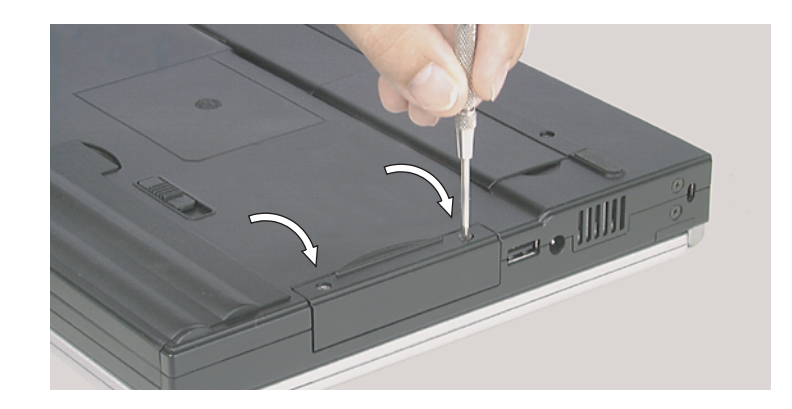

**6.** Pull the drive straight out.

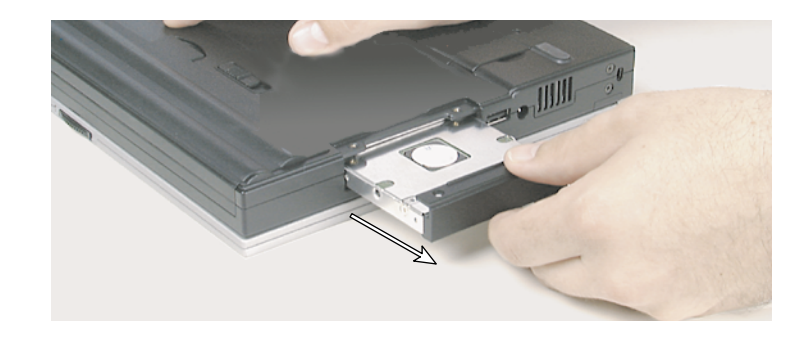

#### To replace the hard disk drive

- **1.** Make sure the power is turned off, the AC power is disconnected, and the battery is removed.
- **2.** Slide the new drive firmly into the bay, then secure the drive with the two screws.
- **3.** Turn the notebook over, connect the AC adapter, and insert the battery.
- **4.** Start up the system. If this is a first-time installation, follow the information that accompanied the drive to prepare it for use.

## Using PC Cards

Your notebook's PC Card slot (also known as a PCMCIA card slot) is located on the right side of your notebook. This slot accepts PC Card 16, PC Card 32 (CardBus), or Zoomed Video cards. Your notebook is configured to automatically accept most PC Cards.

You do not need to restart your notebook when changing most cards because your notebook supports "hot-swapping." This means that you can usually insert a PC Card and the system recognizes it without shutting down the notebook. If your PC Card does not work when hot-swapping, refer to the PC Card manufacturer's documentation for further information.

#### To insert a PC Card

- **1.** Insert the PC Card with the label facing up.
- **2.** Slide the card firmly into the PC Card slot. When the card is installed correctly, the computer emits a two-toned beep.

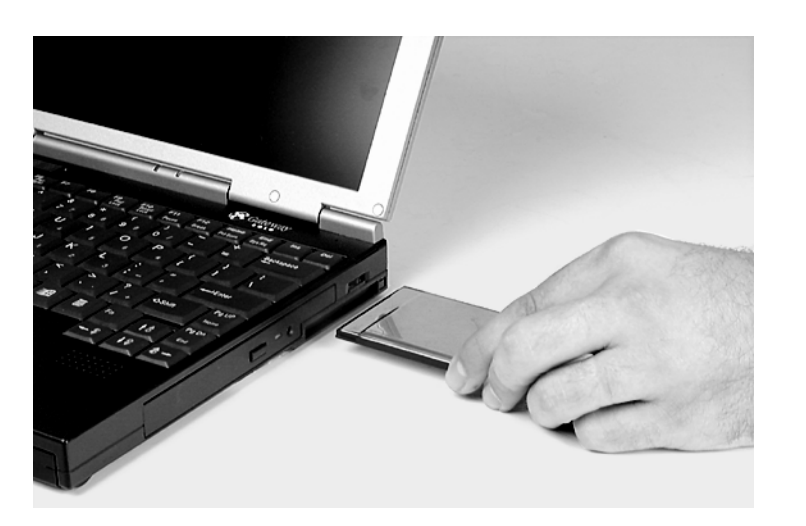

**3.** Follow the Windows Setup Wizard installation steps the first time you insert a PC Card. Operate the device as recommended in the PC Card manufacturer's manual.

#### To remove a PC Card

- **1.** Click the **PC Card** icon in the taskbar, then click the card you want to remove.
- **2.** Click **Stop**. A message states that you may safely remove the device.
- **3.** Click **OK**.
- **4.** Press the PC Card eject button, located to the right of the PC Card slot, to release the eject button.

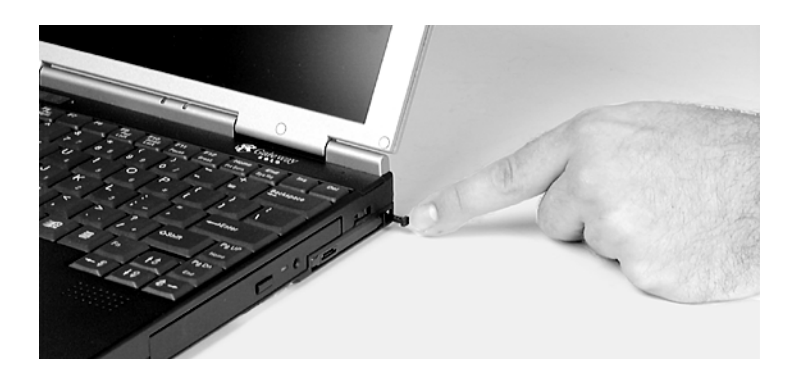

- **5.** Press the PC Card eject button a second time to eject the PC Card.
- **6.** Press the PC Card eject button a third time to replace the button into the chassis.

## Using the IR port

The IR (infrared) port built into the back of your notebook uses infrared technology to send and receive signals between the notebook and a remote device equipped with an IR port. A variety of desktop computers, printers, and other peripherals are IR-equipped. Use the manufacturer's documentation to setup a remote IR device.

# Chapter 4: Getting Online

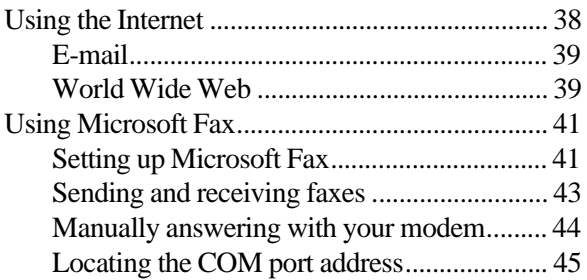

## <span id="page-42-0"></span>**Using the Internet**

The Internet is a worldwide network of computers linked together to provide information to users everywhere. You can access this global network by connecting your computer to a normal phone line and signing up with an Internet service provider. Internet services include e-mail and the World Wide Web.

E-mail (electronic mail) lets you send messages to anyone in the world, as long as you and the recipient both have Internet connections and e-mail addresses.

The World Wide Web is a user-friendly interface to the Internet that gives you point-and-click access to millions of sources of information. Many types of files are available for download, including pictures, sounds, and programs.

To begin your journey through the Internet you need:

- $\uparrow$  A modem a device installed in the computer that connects the computer to a phone line. Your Solo 3150 notebook has a built-in 56K data/fax modem.
- An Internet service provider  $(ISP) a$  connection between the modem and the Internet, such as gateway.net.
- $\uparrow$  A Web browser an application that translates information from the Internet service provider to the computer. The Microsoft Internet Explorer Web browser is installed on the computer.

To understand Internet functions, you should know the following terms:

- $\blacklozenge$  **E-mail (electronic mail)** messages transmitted by telephone lines.
- ♦ **E-mail address** an Internet address to which e-mail can be sent. This address designates a location on the Internet that messages and files can be sent to.
- ♦ **Downloading** transferring a copy of a file from a remote server or computer to your computer's hard drive.
- ♦ **Link** a word or image within a Web page on which you can click to access another Web page or additional information.

#### Important!

Downloading (receiving files) is not always fast. Sometimes large files and slow connection speeds can contribute to slow downloading.

- <span id="page-43-0"></span>♦ **Home page** – a file that appears after connection has been made to a Web site address. This page contains links that will guide you throughout the Web site and may link you to other Web sites.
- ♦ **Server** a computer or computer program that saves data in a storage area. This data can be downloaded to your computer for manipulation or printing purposes.
- Web browser software that allows you to access and navigate Web sites found on the World Wide Web. Netscape Navigator and Microsoft Internet Explorer are two popular Web browsers.

## E-mail

E-mail is an electronic mail service that lets you communicate with others around the globe. You need an Internet connection and an e-mail address to send or retrieve e-mail. For more information on using e-mail, see the manual *The Internet and gateway.net*.

## World Wide Web

After you have your Internet service set up, you are ready to explore the Internet. To do this, you need to use a Web browser. In our example below we use Microsoft Internet Explorer to visit the Gateway Web site.

#### To browse the World Wide Web

- **1.** Connect to the Internet service. Depending upon your Internet service provider, you may be prompted to provide your user ID and password.
- **2.** Double-click the **Internet Explorer** icon on the desktop to start Microsoft Internet Explorer. The Web browser opens.
- **3.** Go to a Web site by typing its address in the browser's Address Bar (for example, **http://www.gateway.com**), then press ENTER.

#### Important!

Web site addresses are not always permanent. If an error screen appears that states the file cannot be found, verify that you have typed the correct address. If a screen stating the file cannot be found appears again, the Web site has either changed location or no longer exists.

The Web browser locates the site, downloads the text and graphics to the computer, and displays the site in the browser window. In the following illustration, the Gateway Web site appears in Microsoft Internet Explorer.

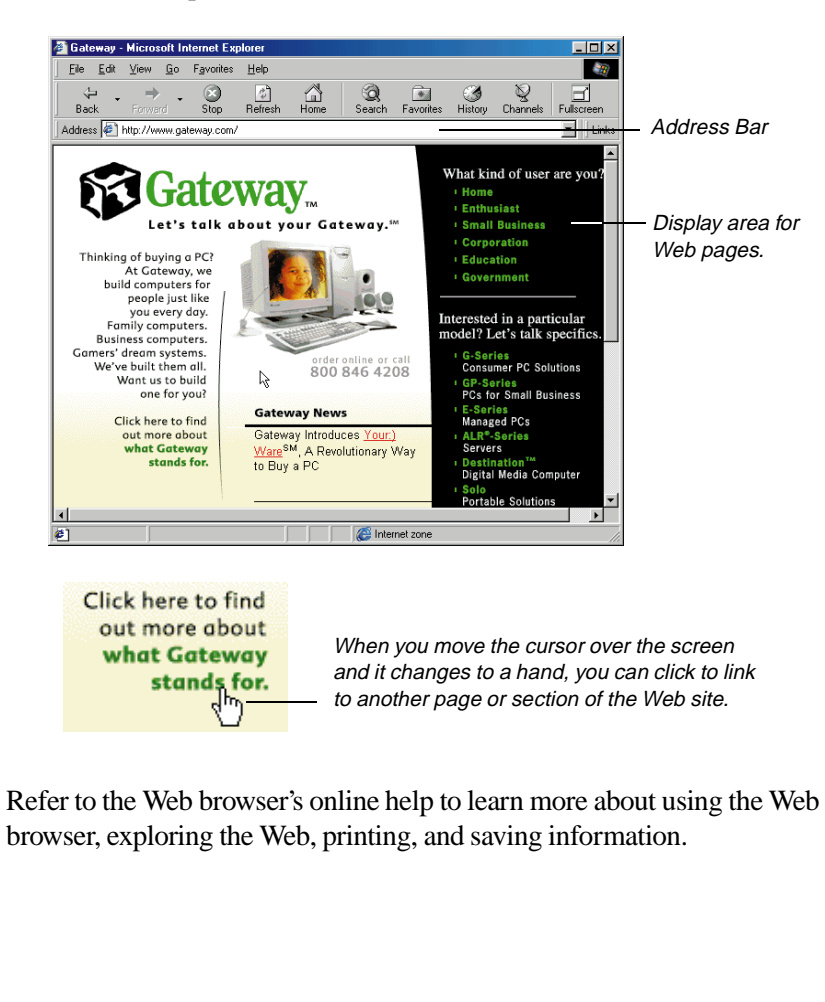

## <span id="page-45-0"></span>**Using Microsoft Fax**

To fax documents from your multimedia notebook with Windows 98 and Windows 95, we recommend using Microsoft Fax, which is available in both operating systems. You must set up Microsoft Fax so that you can send and receive faxes.

## Setting up Microsoft Fax

Although Windows 95 and Windows 98 look very similar, the setup required for Microsoft Fax is different for each operating system.

#### To set up Microsoft Fax in Windows 95

- **1.** Double-click the **My Computer** icon on your desktop, then click **Control Panel**. The Control Panel appears.
- **2.** Click **Add/Remove Programs**, then click the **Windows Setup** tab.
- **3.** Click to select the **Microsoft Fax** check box if it is not already selected. If the check box is already selected, exit Add/Remove Programs and you can stop here. If a message asks you to include all required components, click **Yes** and continue to step 4.
- **4.** Click **OK** at the bottom of the Add/Remove Programs window. If the Inbox Setup Wizard appears, go to step 5. If the Inbox Setup Wizard does not appear, follow the instructions on the screen.
- **5.** In the Inbox Setup Wizard, click the **Properties** button and make sure your active modem is selected. If the wizard prompts you for mail information you do not have, click **Cancel** to exit the wizard, then restart the wizard and clear the check boxes for **Microsoft Mail** and **Internet Mail**.
- **6.** The default Answer mode is **Don't Answer**. If another program uses the same COM port as your modem, keep the default setting. Otherwise, change the Answer mode to either **Manual** or **Answer After**. Select **Manual** if you will use your phone line for voice calls or other programs. Select **Answer After** if you will use your modem only for faxing. Click **OK** to save changes.
- **7.** Click the checkbox to indicate whether you want Microsoft Fax to answer all incoming calls, then click **Next**.
- **8.** Fill in your personal and phone line information, then click **Next**.
- **9.** If you chose to install Microsoft Mail, enter the path to your Post Office, which you can get from a server administrator.
- **10.** If you chose to install Internet Mail, enter the information requested in the next few windows.
- **11.** If this is your first Microsoft Fax installation, choose the default path for Personal Address Book by clicking **Next**.
- **12.** If this is your first installation, choose the default path for Personal folder file by clicking **Next**.
- **13.** Select whether you want Microsoft Exchange to automatically run when you start Windows. Remember that you need to have Microsoft Exchange running to receive faxes. Click **Next**.
- **14.** Click **Finish**. Microsoft Exchange opens. If the Mail logon shows and you do not have a Post Office set up, click **Offline**. You will still be able to use Microsoft Fax.

#### To set up Microsoft Fax in Windows 98

- **1.** Insert the Windows 98 CD into the CD drive, then on the CD open the folder **\tools\oldwin95\message\us\**.
- **2.** Run the file **wms.exe** by double-clicking on it, then follow the instructions to install Windows Messaging.

<span id="page-47-0"></span>**3.** After Windows Messaging is installed, run the file **awfax.exe** in the same folder and follow the instructions to install Microsoft Fax.

### Sending and receiving faxes

#### To send a fax

Microsoft Fax lets you send faxes in the following ways:

- $\blacklozenge$  Using the Start button
- **1.** Click the **Start** button, then click **Programs**, then click **Accessories**.
- **2.** Click **Fax**, then click **Compose New Fax**. The Compose New Fax Wizard opens to guide you in preparing your fax. Follow the instructions on the screen.
- $\blacklozenge$  Using Microsoft Exchange
- **1.** Double-click the **Inbox** icon to run Microsoft Exchange.
- **2.** Click the **Compose** menu, then click **New Fax**. Follow the instructions in the Compose New Fax Wizard.
- Printing to Microsoft Fax
- **1.** Open the document that you want to fax (for example, a Microsoft Word document).
- **2.** Select the **File** menu and click **Print**.
- **3.** Select **Microsoft Fax** from the list of printers, then click **OK**. Follow the instructions in the Compose New Fax Wizard.

#### To receive, view, and print a fax

- <span id="page-48-0"></span>**1.** Double-click the **Inbox** icon to open Microsoft Exchange.
- **2.** If you have already changed the Answer Mode to **Answer After** or **Manual**, go to Step 8.
- **3.** Click the **Tools** menu, click **Microsoft Fax Tools**, then click **Options**.
- **4.** Click the **Modem** tab in the Microsoft Fax Properties window.
- **5.** Click the **Properties** button and make sure your active modem is selected. The default answer mode is **Don't Answer**. If another program uses the same COM port as your modem, keep the default setting. Otherwise, you must change the answer mode to be able to receive faxes.
- **6.** If you will use your phone line for voice calls or other programs, select **Manual**. If you will use your modem only for faxing, select **Answer After**. Click **OK** to save changes.
- **7.** Close the Microsoft Fax Properties window, but leave Microsoft Exchange open in order to receive faxes. You are notified when a fax arrives.
- **8.** After a fax is received, click the **Inbox** folder in the Personal Folders window, then double-click the first fax in the list. The fax document opens in the FaxViewer.
- **9.** Click **Print** to print the fax.

### Manually answering with your modem

If you set the modem's answer mode to Manual, you must manually answer the phone when it rings. To manually answer the phone, double-click the modem icon in the taskbar's status area, then click the **Answer Now** button in the dialog box that appears.

## <span id="page-49-0"></span>Locating the COM port address

Some modem applications require you to know the COM port address that Windows assigned to your modem.

#### To locate the COM port address and verify settings

- **1.** Click **Start**, **Settings**, and **Control Panel**, then double-click the **Modems** icon. The Modems Properties dialog box appears.
- **2.** Click the **Diagnostics** tab. The assigned COM port appears.
- **3.** Click the COM port, then click **More Info**. The More Info dialog box appears.

The Command and Response section of the dialog box shows several command and response selections.

**4.** Click **OK** twice.

# Chapter 5: **Managing** Power Usage

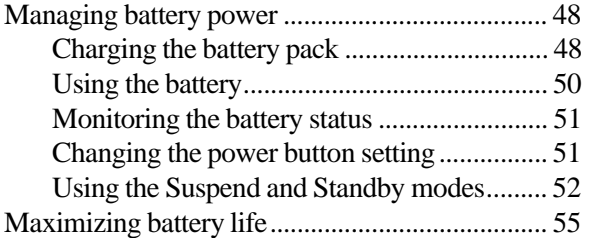

## <span id="page-52-0"></span>**Managing battery power**

Your system has many ways to tailor power management and maximize battery operating time to best fit how you use your notebook. This chapter contains information about charging and using the battery pack, changing the power button settings, and using Standby, Suspend, and other notebook settings to maximize battery power.

## Charging the battery pack

The battery must be installed in the notebook and connected to an AC power source to charge. The battery charges any time your notebook is connected to an AC power source.

You can also purchase an external battery charger or an airplane/automobile adapter from Gateway Add-Ons. The external charger can charge an additional battery while your notebook is charging its own attached battery. The airplane/automobile adapter lets you power your notebook and charge your battery from power plugs on airplanes and automobiles.

#### To charge a battery pack

Install the battery pack in the notebook, then connect the AC power to the notebook. The AC power begins to recharge the battery pack.

#### Swapping the battery pack

Battery packs can be "warm-swapped." This means you can change battery packs while in Suspend mode (Windows 95) or Standby mode (Windows 98). The backup battery that supports warm swapping has a limited power supply of about ten minutes. Make the battery swap quickly to conserve the backup battery power.

#### To remove the battery pack

- **1.** Save all work.
- **2.** If you are using Windows 95 or Windows NT, click **Start** on the taskbar, then click **Suspend**. The system goes into Suspend mode.

- OR -

If you are using Windows 98, click **Start** on the taskbar, then click **Shut Down**, **Standby**, then **OK.** The system goes into Standby mode.

 $-$  OR  $-$ 

Shut down the system.

- **3.** Close the LCD panel and turn your notebook over.
- **4.** Slide the battery release latch to release the battery pack.

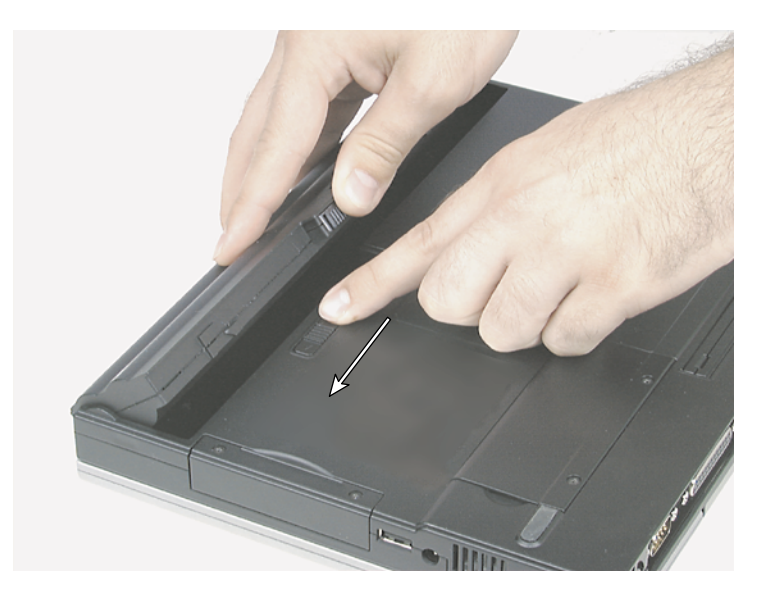

**5.** Hold the latch forward and lift the battery pack from the notebook.

## <span id="page-54-0"></span>Using the battery

Your notebook can run on a fully charged battery for about 2.5 to 3 hours, depending on how much you use the system components. For example, battery life is reduced if you use a screen saver rather than the Suspend function. Battery life is also reduced by playing an audio CD or DVD. Other factors such as the power management settings also affect the battery life. [See "Maximizing battery life" on page 5](#page-59-0)5 for more information about power management.

#### Battery learning software

About once a year you will need to run the Battery Learning Software to re-calibrate the battery gauge. This learning cycle increases the battery gauge accuracy (gauge accuracy changes over time).

Because the learning cycle can take as long as 16 hours per battery, we suggest that you start the Learning Cycle program and run it overnight.

#### To perform a learning cycle on the battery pack

- **1.** Plug the AC adapter into the notebook and an AC outlet.
- **2.** Connect the external diskette drive, then insert the Battery Learning Cycle diskette into the drive.
- **3.** Start up your notebook. The Learning Cycle software starts.
- **4.** Follow the on-screen directions for the battery learning software.

#### **Important!**

Removing the battery or disconnecting the AC power will interrupt the learning cycle. If the learning cycle is interrupted, it must be restarted from the beginning to properly condition the battery.

### <span id="page-55-0"></span>Monitoring the battery status

Use one of the following battery indicators to monitor the battery power level:

♦ Battery gauge icon

This icon appears in the taskbar tray. Double-click the **Battery** icon to open the Battery Meter window. The Battery Meter window tells you what the current power source is and the total battery power remaining.

 $\leftrightarrow$  Pop-up status display

Press FN+F2 (status key) to display the pop-up menu in the upper left corner of the LCD panel. The menu displays the following system information:

- The first line shows battery charge status percentage, where 100% represents a fully charged battery. If the battery level is low, a warning icon appears.
- The second line indicates the current power management setting (OFF, ON, or DC).
- The third line shows the current power source (AC ON or AC OFF).
- The fourth line displays the current BIOS used on the system.

## Changing the power button setting

You can change the power button function from On/Off to Standby/Resume in the BIOS Setup utility. Se[e "About the BIOS Setup utility" on page](#page-72-0) 68 for more information about accessing the BIOS Power menu settings to change the power button mode.

## <span id="page-56-0"></span>Using the Suspend and Standby modes

Setting the system to the Suspend mode (Windows 95 and Windows NT) or Standby mode (Windows 98) mode helps conserve battery power without turning the system power off, lets you leave software applications running, and lets you "awaken" the system without going through the full start-up process.

You may be using Windows 95, Windows 98, or Windows NT operating system on your notebook. Each operating system handles the system modes differently. Use the table below to see the mode differences in each operating system.

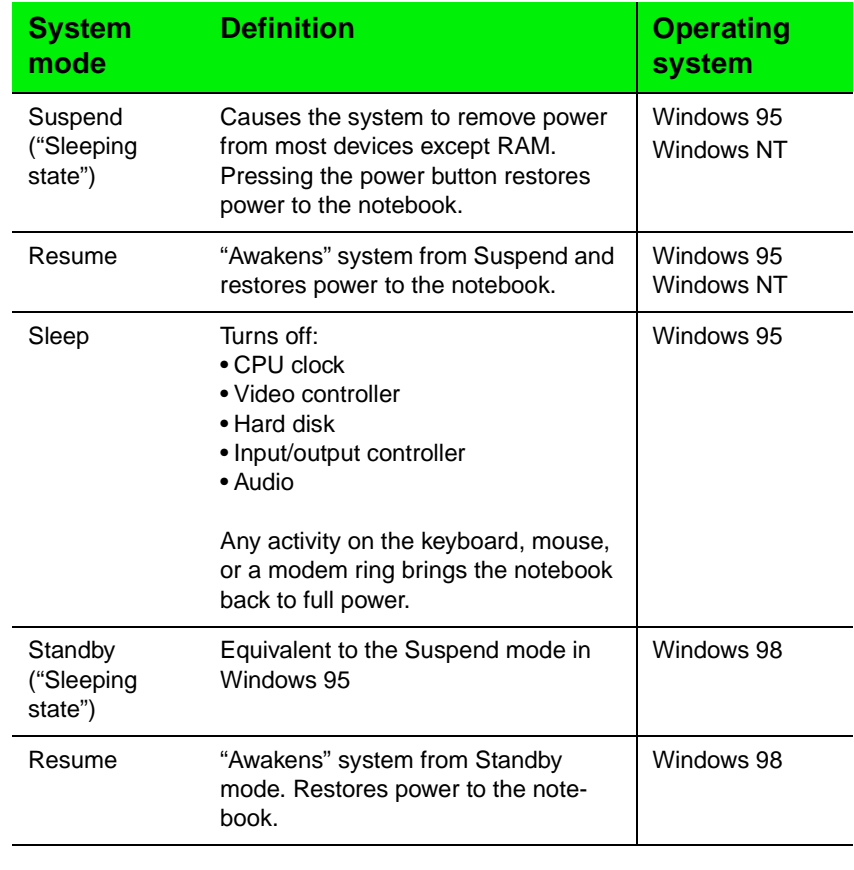

#### Suspend in Windows 95 and Windows NT

Windows 95 and Windows NT use Suspend mode. The table below shows how to change the system modes in Windows 95 and Windows NT.

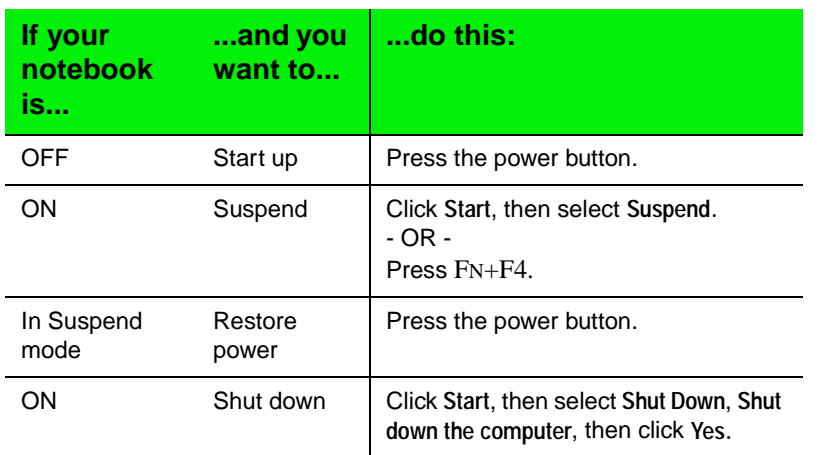

The system also starts a sleep mode automatically based on the sleep and timeout settings in the Power menu of the BIOS Setup program. To access this menu, se[e "About the BIOS Setup utility" on page 6](#page-72-0)8. Also see the example BIOS settings table i[n "Maximizing battery life" on page](#page-59-0) 55 for sleep and timeout settings.

#### Standby in Windows 98

Windows 98 uses Standby mode. The table below shows how to change the power modes in Windows 98.

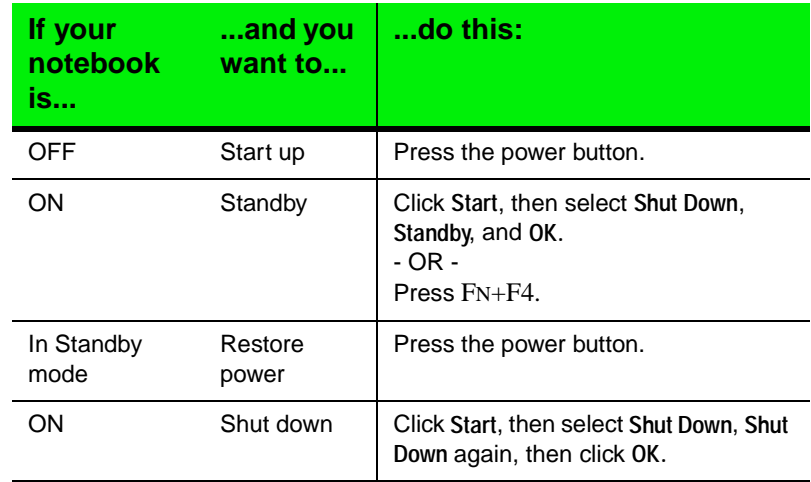

The system may go into a sleep mode automatically based on sleep and timeout settings made in the **Control Panel Power Management** settings.

To access the Power Management Properties dialog box, click **Start**, then select **Settings**, **Control Panel**, and **Power Management**. Adjust the power settings to fit the way you use your system.

## <span id="page-59-0"></span>**Maximizing battery life**

You can extend the battery life by following these practices:

- ◆ Lower the display brightness as much as is comfortable.
- $\triangle$  Close the LCD panel when not in use.
- ♦ Adjust the Power menu settings in the BIOS setup program for maximum battery life.
- ◆ Some PC Cards use battery power even when they are not in use. Remove them when not in use. Check the PC Card manufacturer's documentation to find out if the card uses power when not in use.
- $\triangle$  Keep the battery pack in the computer when using AC power to continuously charge the battery.
- ♦ Minimize your use of the DVD or CD-ROM drive. DVD and CD-ROM drives use considerable battery power.
- ♦ Use the optional external charger to charge an additional battery pack while you work.

# Chapter 6:<br>Chapter 6: Chapter 6: Chapter 6: Chapter<br>Chapter 6: Chapter 6: Chapter 6: Chapter Using the Port **Replicator**

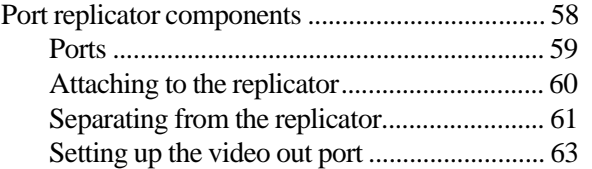

## <span id="page-62-0"></span>**Port replicator components**

The optional port replicator for the Solo 3150 gives you a convenient way to attach external devices such as a monitor, a full-size keyboard, or an AC power adapter. Although devices can be attached directly to the ports on the notebook's rear panel, the port replicator lets you make all of those connections in one step. The port replicator also gives you access to additional ports not found on the notebook's rear panel.

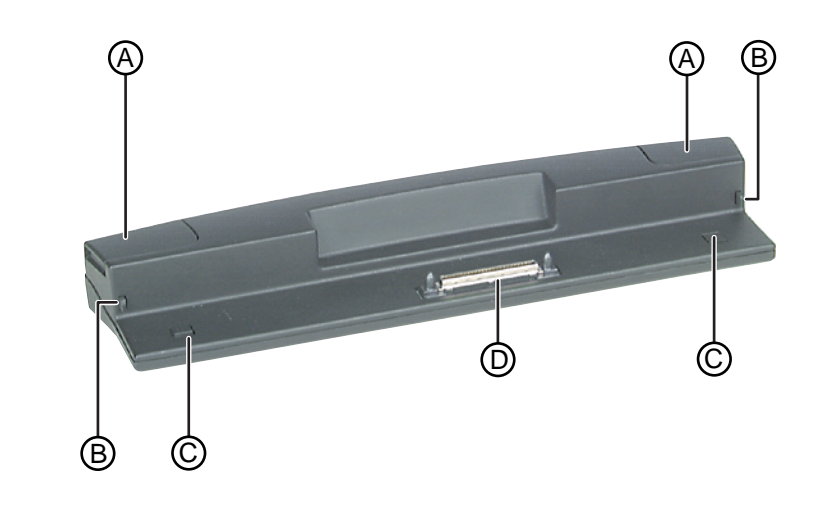

The replicator uses the following parts to securely hold your notebook:

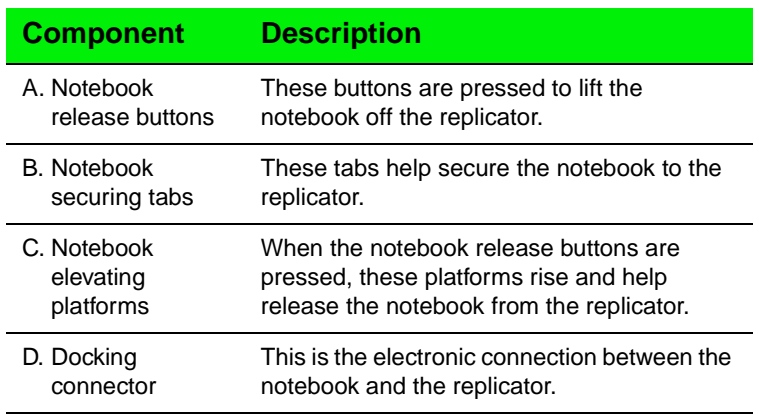

### <span id="page-63-0"></span>**Ports**

The replicator provides the following ports and connections:

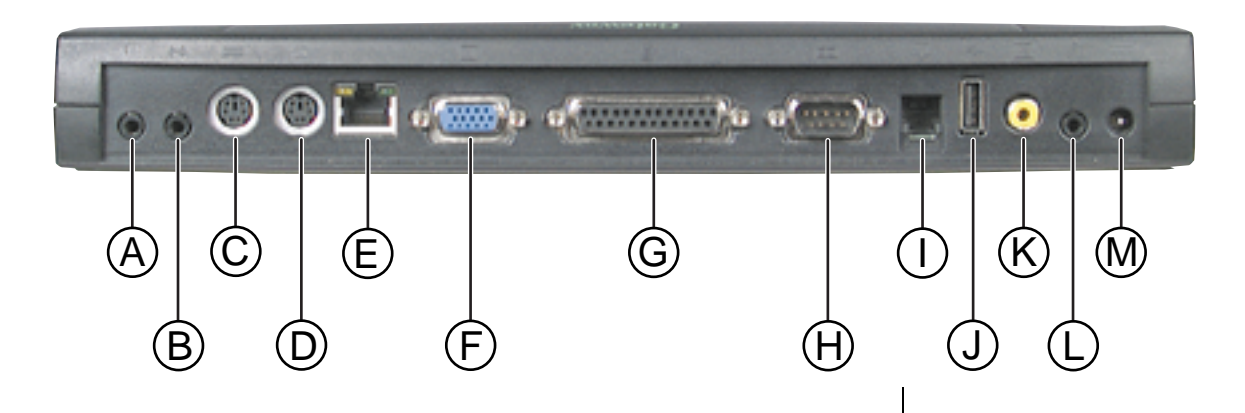

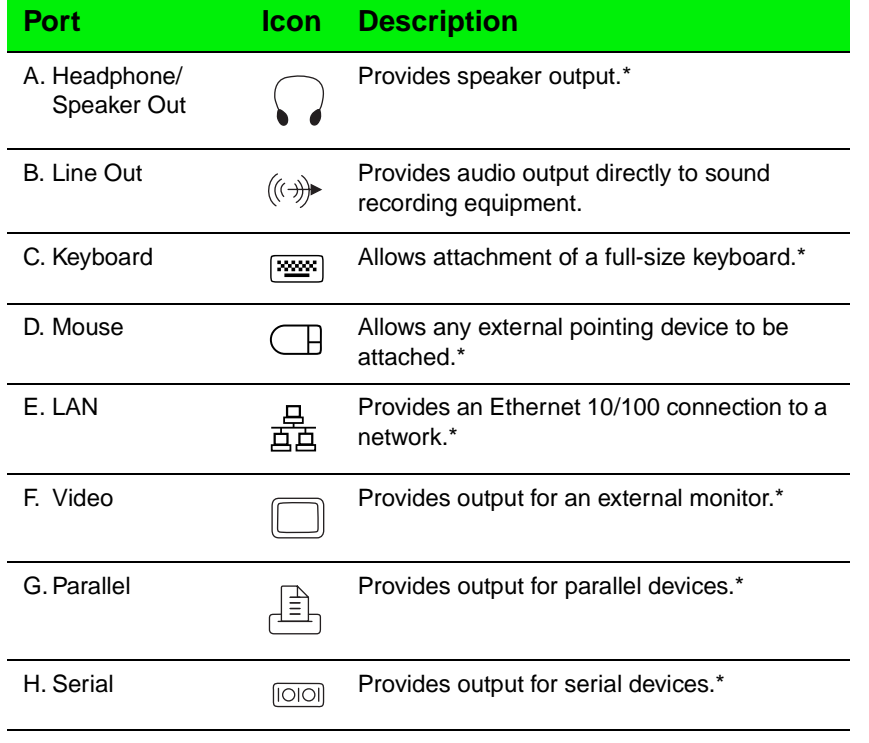

<span id="page-64-0"></span>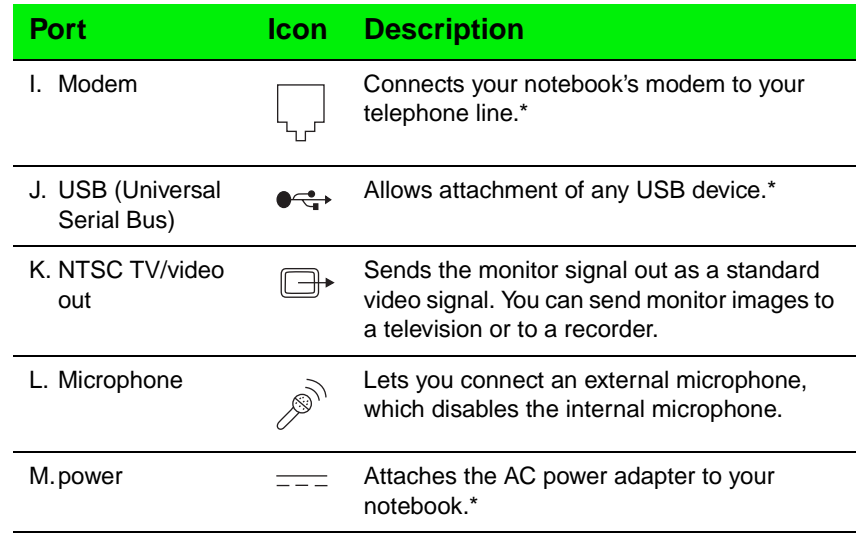

\*This port also exists on your notebook.

## Attaching to the replicator

You can attach your notebook to the port replicator while your notebook is Off, On, or in Standby/Suspend mode.

#### To attach your notebook to the replicator

- **1.** Connect any external devices to the ports on the replicator's rear panel.
- **2.** Close the notebook's LCD panel, then align the interface connectors.

<span id="page-65-0"></span>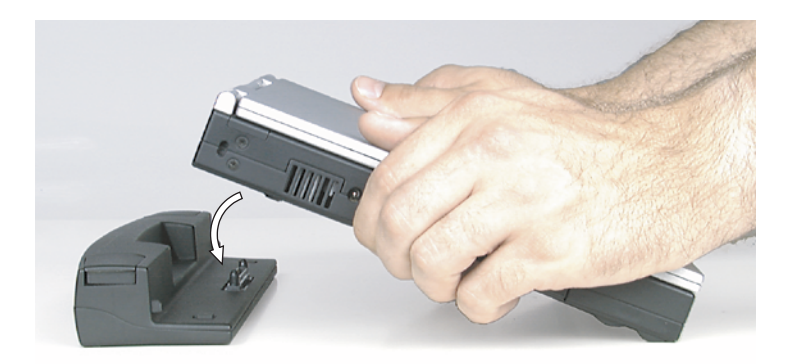

**3.** Gently press the notebook down until the securing tabs lock into place. If you have difficulty attaching the notebook to the replicator, remove the notebook and look for anything that might be interfering with the connection, then try again.

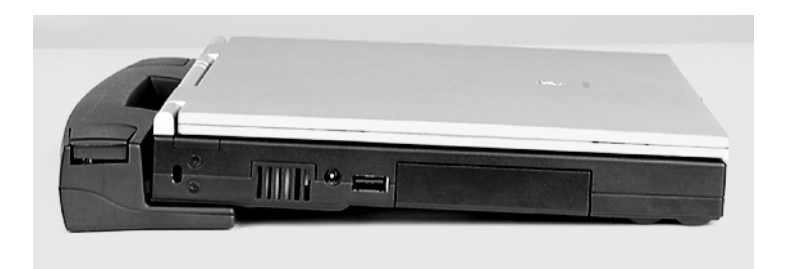

**4.** Open the notebook's LCD panel and resume your work.

### Separating from the replicator

You can remove your notebook from the replicator at any time.

#### To separate the notebook from the replicator

**1.** Firmly press down on the replicator's notebook release buttons with your thumbs.

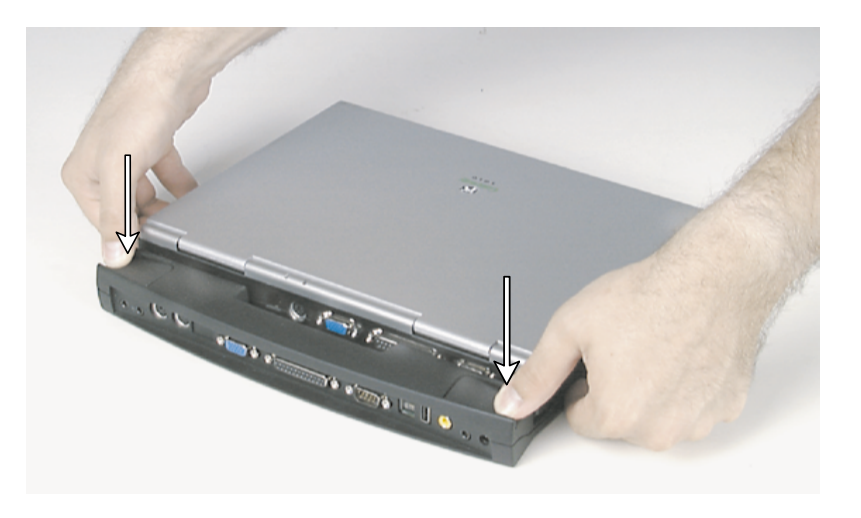

**2.** While holding down the release buttons, gently lift the notebook off the replicator.

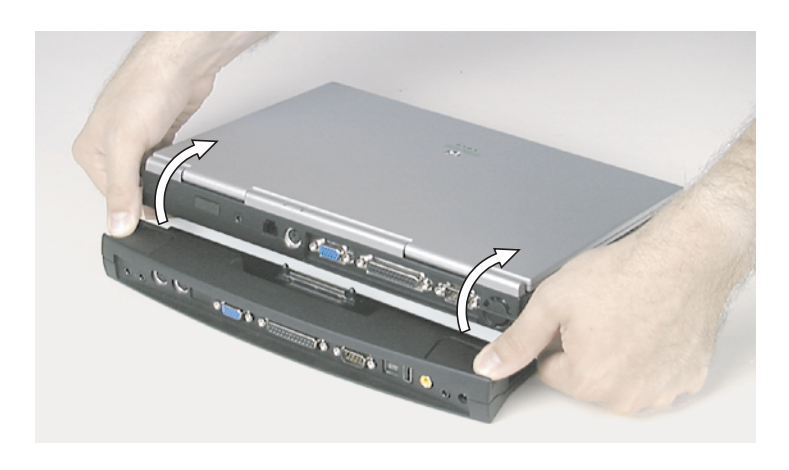

## <span id="page-67-0"></span>Setting up the video out port

The composite video (TV Out) port lets you view your notebook's display on a TV screen or record to a VCR, although TV screen display resolution will not be as clear as an external monitor. This option is typically used with large-screen TVs to give presentations and for other multimedia needs.

#### To set up and connect the computer to a TV or VCR

- **1.** Click **Start**, then select **Settings**, then **Control Panel**. Double-click the **Display** icon and click the **Settings** tab in the **Display Properties** window.
- **2.** Change the desktop area (display resolution) by sliding the **Desktop area** slider to adjust pixel resolution to 640 x 480.
- **3.** Change the font size to **Large Font**.
- **4.** Click **Apply**, then **OK**. Windows changes the display settings.
- **5.** Connect one end of a video cable to the Composite Video (TV) Out port on the port replicator and the other end to the Video In connector on the television or VCR.
- **6.** Press FN+F3 to change the active display to LCD only, LCD and TV, or TV only.

If the display is distorted on the television screen, check to see if the BIOS setting is correct for NTSC or PAL (NTSC is used primarily in the United States). [See "About the BIOS Setup utility" on page 6](#page-72-0)8 for more information about changing the TV Mode.

# Appendix A: **Accessories**

## **Accessories**

We offer many accessories that can help you make the most of using your Solo notebook. Many accessories are available such as memory modules, external keyboards, speakers, carrying cases, printers, tape backup units, hard drives, modems, network cards, software, and uninterruptable power supplies (UPS). Check out our Web site or call our Add-Ons group to help you find products that will best fit your needs.

Here are more accessories we offer:

- ♦ A **carrying case** protects your notebook and carries accessories. This soft case is roomy enough to hold other items as well. A no-slip shoulder strap is included.
- An **extra battery** is handy for when you're on the road and have no place to plug in your notebook. Purchase an additional battery to keep you working.
- ♦ The **battery charger** charges a fully discharged battery in about two to three hours. This battery charger has two LEDs to indicate battery charge status.
- ♦ The **automobile/airplane adapter** provides a safe and easy way to plug any Solo notebook into the industry-standard EmPower in-seat power receptacles now available on major airlines, or into any cigarette lighter in a car, boat, or RV. In addition to providing a safe external power source, it lets you conveniently recharge your notebook's batteries during travel.

For more information on these or other Gateway solutions for your notebook call 1-800-846-2000.

# Appendix B: Using the BIOS Setup Program
## <span id="page-72-0"></span>**About the BIOS Setup utility**

The computer's BIOS has a built-in program that lets you set many basic system characteristics. These settings are stored and saved even when the power is off. This section contains information about this setup utility and is intended to serve as a guide so that you can make changes to your system BIOS when necessary.

### To enter the BIOS Setup utility

- **1.** Restart the system.
- **2.** When prompted during the start-up process, press F2. The Main menu appears.

Refer to the help area to the right for information about the menu options.

The command bar at the bottom of the screen shows the keystrokes necessary to access help, navigate through the menus, and perform other functions.

- F1 opens the Help screen, providing general help for using the BIOS Setup utility.
- The up arrow and down arrow keys select items in the menu.
- The  $+$  (plus sign) and  $-$  (minus sign) change values in fields or move an item up or down in a list.
- F9 opens a screen that lets you return all values to default settings.
- ESC closes the current screen and returns to the previous screen.
- The left arrow and right arrow keys move between the menus.
- ENTER moves you to a submenu or allows editing of the field.
- F10 opens a screen that lets you load previous values before you made changes and then exit the BIOS Setup utility.

#### Caution!

Setting items in the BIOS utility menus to incorrect values may cause your system to malfunction. Make note of the settings before making changes so you can change the settings back if needed.

<span id="page-73-0"></span>The main screen has the following menu selections at the top of the screen:

- **Main** gives you access to basic information and settings related to your system hardware and configuration.
- **Advanced** gives you access to information and settings for system resources, hardware, and system configuration.
- **Security** gives you access to settings related to system passwords.
- **Power** gives you access to information and settings related to power-saving functions available with your system.
- **Exit** gives you access to options for exiting the BIOS Setup utility.

# Appendix C: **Contacting Gateway**

## <span id="page-76-0"></span>**Contacting Gateway**

If you experience any trouble while using your Gateway Solo Multimedia Notebook, feel free to contact Gateway. You will need to supply your Client ID, serial number, and order number to the support technicians. Your Client ID and order number can be found on your invoice; the serial number can be found on the bottom of your notebook. Make a note of these numbers here:

Client ID: \_\_\_\_\_\_\_\_\_\_\_\_\_\_\_\_\_\_\_\_\_\_\_\_\_\_\_\_\_

Serial Number:

Order Number:

If your computer is stolen, be sure to contact your local police and a Gateway representative at once. We can put a note on the account, so that if anyone calls trying to use your notebook serial number, we can contact you immediately.

Gateway offers a wide range of client services. If you have questions or problems, contact the Gateway service below that is most appropriate for your needs. Please refer to your Gateway Warranty booklet for information and the contact numbers for Gateway outside the U.S.

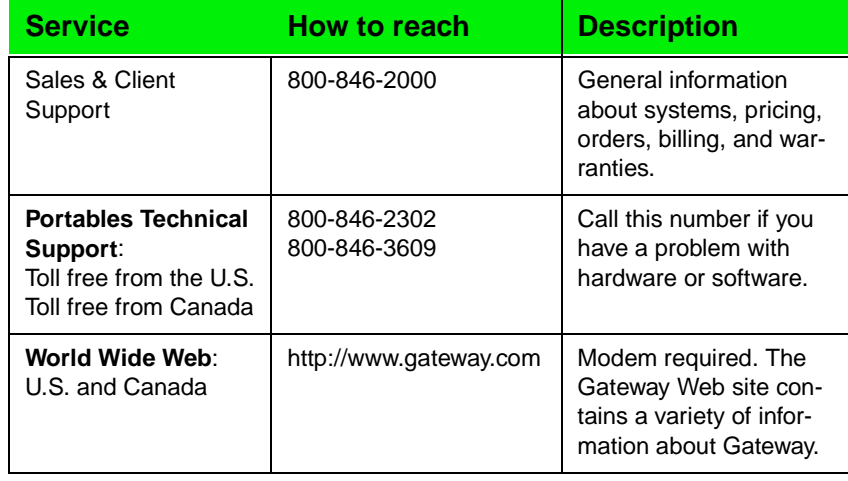

#### American users:

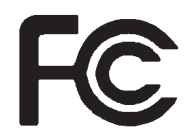

#### Caution!

The Federal Communications Commission warns the users that changes or modifications to the unit not expressly approved by the party responsible for compliance could void the user's authority to operate the equipment.

#### Caution!

Because the laser beam used in this DVD-ROM drive unit is harmful to the eyes, do not attempt to disassemble the cabinet. Refer servicing to qualified personnel only. Use of controls or adjustments or performance of procedures other than those specified herein may result in hazardous radiation exposure.

## **Regulatory Compliance Statements**

## FCC Part 15

This device has been tested and found to comply with the limits for a Class B digital device, pursuant to Part 15 of the FCC rules. These limits are designed to provide reasonable protection against harmful interference in a residential installation. This equipment generates, uses and can radiate radio frequency energy and, if not installed and used in accordance with the instructions, may cause harmful interference to radio or television reception. However, there is no guarantee that interference will not occur in a particular installation. If this equipment does cause interference to radio and television reception, which can be determined by turning the equipment off and on, the user is encouraged to try to correct the interference by one or more of the following measures:

- Reorient or relocate the receiving antenna
- Increase the separation between the equipment and receiver
- Connect the equipment into an outlet on a circuit different from that to which the receiver is connected
- $\blacklozenge$  Consult the dealer or an experienced radio/TV technician for help.

Accessories: This equipment has been tested and found to comply with the limits of a Class B digital device. The accessories associated with this equipment are as follows:

- Shielded video cable
- Shielded power cord.

These accessories are required to be used in order to ensure compliance with FCC rules.

## FCC Part 68

This modem complies with the FCC, Part 68 Rules and Regulations.

The telephone company may request the following information:

- The ringer equivalence number\*
- The FCC Registration number\*

\*This information is printed on the FCC label provided on the system.

#### *Note:*

The Ringer Equivalence Number (REN) is used to determine the quantity of devices which may be connected to the telephone line. Excessive REN's on the telephone line may result in the devices not ringing in response to an incoming call. In most, but not all areas, the sum of the REN's should not exceed five (5.0). To be certain of the number of devices that may be connected to the line, as determined by the total REN's, contact the telephone company to determine the maximum REN for your area.

If the modem malfunctions, disconnect it from the telephone line until the problem is corrected. If you do not disconnect the modem and correct the problem, the telephone company may temporarily disconnect your service.

The telephone company must notify you if it makes changes to the telephone line that would affect the modem in any way. If advance notice is not practical, the phone company will contact you as soon as possible. Also, you will be advised of your rights to file a complaint with the FCC if you believe it is necessary.

Do not connect this modem to a coin telephone line or party line.

This modem uses the following USOC jacks:

- US: RJ-11C
- CANADA: CA11A

If you have any problems, contact Gateway Client Care.

#### Canadian users:

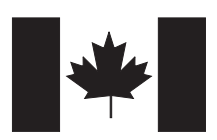

This digital apparatus does not exceed the Class B limits for radio noise emissions from digital apparatus as set out in the radio interference regulations of Industry Canada.

Le présent appareil numérique n'émet pas de bruits radioélectriques dépassant les limites applicables aux appareils numériques de Classe B prescrites dans le règlement sur le brouillage radioélectrique édicté par Industrie Canada.

#### Caution!

Disconnect power before servicing.

### Attention!

Couper le courant avant l'entretien.

#### European users:

 $\epsilon$ 

This Information Technology Equipment has been tested and found to comply with the following European directives:

[i]EMC Directive 89/336/EEC amending directive 92/31/EEC & 93/68/EEC as per

- EN 50081-1:1992 according to EN 55022:1995 Class B EN 61000-3-2:1995 or EN 60555-2:1986 EN 61000-3-3: 1995
- EN50082-1:1992 according to EN 61000-4-2:1995 or IEC 801-2:1984 ENV 50140:1994 or IEC 801-3:1984 EN 61000-4-4:1988 or IEC 801-4:1998

[ii]Low Voltage Directive (Safety) 73/23/EEC as per EN 60950: 1992

This equipment is in the Class 2 category (Information Technology Equipment to be used in a residential area or an adjacent area thereto) and conforms to the standards set by the Voluntary Control Council for Interference by Information Technology Equipment aimed at preventing radio interference in such residential area.

When used near a radio or TV receiver, it may become the cause of radio interference. Read instructions for correct handling.

電波障害について この装置は、情報処理装置等電波障害自主規制協議会(VCCI)の基準に基づく第二種情報技術装置です。この装置は、家庭 環境で使用することを目的としていますが、この装置をラジオやテレビジョン受信器に近接してご使用になると、受信障害を 引き起こすことがあります。 取扱説明書に従って正しい取り扱いをしてください。

This device has been tested and found to comply with the limits for a Class B digital device, pursuant to the Australian/New Zealand standard AS/NZS 3548 set out by the Spectrum Management Agency.

Japanese users:

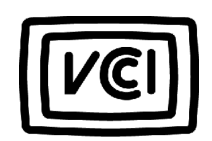

 Australian and New Zealand users:

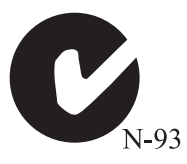

## **Notices**

**Copyright © 1999 Gateway 2000, Inc. All Rights Reserved 610 Gateway Drive N. Sioux City, SD 57049 USA**

#### All Rights Reserved

This publication is protected by copyright and all rights are reserved. No part of it may be reproduced or transmitted by any means or in any form, without prior consent in writing from Gateway 2000.

The information in this manual has been carefully checked and is believed to be accurate. However, changes are made periodically. These changes are incorporated in newer publication editions. Gateway 2000 may improve and/or change products described in this publication at any time. Due to continuing system improvements, Gateway 2000 is not responsible for inaccurate information which may appear in this manual. For the latest product updates, consult the Gateway 2000 web site at **www.gateway.com**. In no event will Gateway 2000 be liable for direct, indirect, special, exemplary, incidental, or consequential damages resulting from any defect or omission in this manual, even if advised of the possibility of such damages.

In the interest of continued product development, Gateway 2000 reserves the right to make improvements in this manual and the products it describes at any time, without notices or obligation.

#### Trademark Acknowledgments

AnyKey, black-and-white spot design, CrystalScan, Destination, EZ Pad, EZ Point, Field Mouse, Solo, TelePath, Vivitron, stylized "G" design, and "You've got a friend in the business" slogan are registered trademarks and GATEWAY, Gateway Solo, Gateway Profile, green stylized GATEWAY, green stylized Gateway logo, and the black-and-white spotted box logo are trademarks of Gateway 2000, Inc. Intel, Intel Inside logo, and Pentium are registered trademarks and MMX is a trademark of Intel Corporation. Microsoft, MS, MS-DOS, and Windows are trademarks or registered trademarks of Microsoft Corporation. All other product names mentioned herein are used for identification purposes only, and may be the trademarks or registered trademarks of their respective companies.

**Copyright © 1999 Advanced Logic Research, Inc. (ALR) All Rights Reserved 9401 Jeronimo Irvine, CA 92618 USA**

#### All Rights Reserved

This publication is protected by copyright and all rights are reserved. No part of it may be reproduced or transmitted by any means or in any form, without prior consent in writing from ALR.

The information in this manual has been carefully checked and is believed to be accurate. However, changes are made periodically. These changes are incorporated in newer publication editions. ALR may improve and/or change products described in this publication at any time. Due to continuing system improvements, ALR is not responsible for inaccurate information which may appear in this manual. For the latest product updates, consult the ALR web site at **www.alr.com**. In no event will ALR be liable for direct, indirect, special, exemplary, incidental, or consequential damages resulting from any defect or omission in this manual, even if advised of the possibility of such damages.

In the interest of continued product development, ALR reserves the right to make improvements in this manual and the products it describes at any time, without notices or obligation.

#### Trademark Acknowledgments

ALR is a registered trademark of Advanced Logic Research, Inc. All other product names mentioned herein are used for identification purposes only, and may be the trademarks or registered trademarks of their respective companies.

## **Index**

#### **A**

AC connector [7](#page-11-0) AC power [60](#page-64-0) connecting [13](#page-17-0) accessing CD/DVD [30](#page-34-0) accessories [66](#page-70-0) active display [23](#page-27-0) adapter AC [60](#page-64-0) address bar [39](#page-43-0) air outlet port [7](#page-11-0) answer mode [42](#page-46-0), [44](#page-48-0) answer after [42](#page-46-0) manual [42](#page-46-0) answering manually [44](#page-48-0) applications Microsoft Internet Explore[r 39](#page-43-0) Web browser [39](#page-43-0) assistance resources [72](#page-76-0) attaching to the replicato[r 60](#page-64-0) audio [59](#page-63-0), [60](#page-64-0) adjusting volume [28](#page-32-0) audio input [60](#page-64-0) audio output [59](#page-63-0) auto dim [14](#page-18-0) automobile/airline adapte[r 66](#page-70-0)

#### **B**

battery [66](#page-70-0) bay [9](#page-13-0) charger [66](#page-70-0) charging [12](#page-16-0) gauge [50](#page-54-0), [51](#page-55-0) installing [12](#page-16-0) latch [9](#page-13-0) life [12](#page-16-0), [55](#page-59-0) managing power [48](#page-52-0) status [51](#page-55-0) swapping [48](#page-52-0) using [50](#page-54-0)

battery learning softwar[e 50](#page-54-0) BIOS menu description[s 69](#page-73-0) navigating [68](#page-72-0) setup utility [68](#page-72-0) updating [iii](#page-3-0) break function key [21](#page-25-0) brighten LCD [21](#page-25-0) brightness display [14](#page-18-0) [browser.](#page-43-0) *See* Web browser

#### **C**

cable lock [7](#page-11-0) caps lock [4](#page-8-0) CardBus [35](#page-39-0) CD/DVD drive [4](#page-8-0) inserting [30](#page-34-0) changing display resolutio[n 23](#page-27-0) stickpoint propertie[s 25](#page-29-0) charging the batter[y 12](#page-16-0)[, 48](#page-52-0) client ID [72](#page-76-0) COM port addres[s 45](#page-49-0) combination key[s 18](#page-22-0) components [iii](#page-3-0) composite video out [60](#page-64-0)[, 63](#page-67-0) connecting AC power [13](#page-17-0) modem [26](#page-30-0) network [27](#page-31-0) to TV [63](#page-67-0) to VCR [63](#page-67-0) contacting Gateway [72](#page-76-0) contrast display [14](#page-18-0)

#### **D**

details [iii](#page-3-0)

devices external [60](#page-64-0) diagnostics [45](#page-49-0) dim LCD [21](#page-25-0) dimensions [iii](#page-3-0) diskettes using [30](#page-34-0) display [2](#page-6-0), [3](#page-7-0) active [23](#page-27-0) brightness [14](#page-18-0) changing resolutio[n 23](#page-27-0) contrast [14](#page-18-0) system status [51](#page-55-0) TFT [22](#page-26-0) TV [20](#page-24-0) type [9](#page-13-0) docking port [9](#page-13-0) station [58](#page-62-0) docking connecto[r 58](#page-62-0) documentation [iii](#page-3-0) downloading [38](#page-42-0)

### **E**

ejecting CD/DVD [6](#page-10-0) PC Card [6](#page-10-0) elevating platform[s 58](#page-62-0) e-mail [38](#page-42-0) emergency eject [6](#page-10-0) Ethernet [5](#page-9-0), [27](#page-31-0), [59](#page-63-0) external devices [60](#page-64-0) keyboard [25](#page-29-0), [58](#page-62-0), [59](#page-63-0) mouse [25](#page-29-0), [59](#page-63-0) speakers [59](#page-63-0) video [59](#page-63-0) external keyboar[d 59](#page-63-0) external monitor [58](#page-62-0)[, 59](#page-63-0) changing resolutio[n 23](#page-27-0) setting up [22](#page-26-0) external mouse [59](#page-63-0) external pointing devic[e 59](#page-63-0)

external speakers [59](#page-63-0) EZ Point [3](#page-7-0), [23](#page-27-0) replacing cap [25](#page-29-0)

#### **F**

FAQs [iii](#page-3-0) fast IR [5](#page-9-0) faxes [44](#page-48-0) function keys [18](#page-22-0), [20](#page-24-0) break [21](#page-25-0) pad lock [20](#page-24-0) page down [21](#page-25-0) page up [21](#page-25-0) pause [21](#page-25-0) power managemen[t 20](#page-24-0) print screen [21](#page-25-0) scroll lock [20](#page-24-0) SysRq [21](#page-25-0)

### **G**

Gateway contacting [72](#page-76-0) Web site [iii](#page-3-0), [39](#page-43-0)

#### **H**

hard disk drive [4](#page-8-0) removing [33](#page-37-0) replacing [34](#page-38-0) headphone port [5](#page-9-0), [59](#page-63-0) help [72](#page-76-0) home page [39](#page-43-0) hyperlink [38](#page-42-0)

### **I**

icons battery gauge [51](#page-55-0) caps lock [4](#page-8-0) CD/DVD [4](#page-8-0) docking port [9](#page-13-0) fast IR [5](#page-9-0) hard disk drive [4](#page-8-0) pad lock [4](#page-8-0) parallel port [5](#page-9-0) [PS/2 port 5](#page-3-0)

scroll lock [4](#page-8-0) serial port [5](#page-9-0) VGA port [5](#page-9-0) input audio [60](#page-64-0) inserting PC Cards [35](#page-39-0) installing battery [12](#page-16-0) interface connectors [60](#page-64-0) port [58](#page-62-0) Internet [38](#page-42-0) e-mail [38](#page-42-0) Gateway Web site [39](#page-43-0) World Wide Web [39](#page-43-0) Internet Explorer [38](#page-42-0)[, 39](#page-43-0) Internet service provide[r 38](#page-42-0) IR using [36](#page-40-0) ISP [38](#page-42-0)

#### **J**

jacks headphones/speaker[s 5](#page-9-0)

### **K**

Kensington lock [7](#page-11-0) key combination[s 19](#page-23-0) keyboard [2](#page-6-0), [3](#page-7-0), [18](#page-22-0)[, 58](#page-62-0)[, 59](#page-63-0) external [25](#page-29-0) keypad [18](#page-22-0), [20](#page-24-0), [22](#page-26-0) keys application [19](#page-23-0) combination [18](#page-22-0) end [21](#page-25-0) function [18](#page-22-0), [20](#page-24-0) pad lock [22](#page-26-0) page down [21](#page-25-0) page up [21](#page-25-0) print screen [21](#page-25-0) right-click [19](#page-23-0) Windows [19](#page-23-0)

#### **L**

LAN connecting [27](#page-31-0) [port](#page-7-0) [5](#page-9-0)[,](#page-7-0) [27](#page-31-0)[,](#page-7-0) [59](#page-63-0) LCD 3 auto dim [14](#page-18-0) brighten [21](#page-25-0) brightness [14](#page-18-0) contrast [14](#page-18-0) dim [21](#page-25-0) panel [2](#page-6-0) line out port [59](#page-63-0) link [38](#page-42-0) lock [7](#page-11-0)

#### **M**

manual gateway.net [iii](#page-3-0) Internet [iii](#page-3-0) manual answer mode [42](#page-46-0) manually ejecting [6](#page-10-0) manuals [iii](#page-3-0) memory bay [9](#page-13-0) microphone in port [60](#page-64-0) Microsoft Exchang[e 42](#page-46-0)[, 44](#page-48-0) Microsoft Fax setting up [41](#page-45-0) Microsoft Fax Tools [44](#page-48-0) model number [9](#page-13-0) modem [38](#page-42-0), [60](#page-64-0) diagnostics [45](#page-49-0) port [60](#page-64-0) modem port [60](#page-64-0) modes standby [52](#page-56-0) suspend [52](#page-56-0) monitor [58](#page-62-0), [59](#page-63-0) external [20](#page-24-0) TV display [20](#page-24-0) monitoring battery status [51](#page-55-0) mouse [23](#page-27-0), [59](#page-63-0) external [25](#page-29-0)

port [25](#page-29-0)

#### **N**

navigating BIOS utility [68](#page-72-0) network connecting [27](#page-31-0) port [27](#page-31-0) notebook elevating platform[s 58](#page-62-0) notebook release button[s 5](#page-62-0)8[, 62](#page-66-0) notebook securing tab[s 58](#page-62-0)[, 61](#page-65-0) NTSC out port [60](#page-64-0), [63](#page-67-0) numeric keypad [18](#page-22-0), [20](#page-24-0)[, 22](#page-26-0)

#### **O**

online documentatio[n iii](#page-3-0) order number [72](#page-76-0) output audio [59](#page-63-0) video [60](#page-64-0)

#### **P**

pad lock [4](#page-8-0) function keys [20](#page-24-0), [22](#page-26-0) page down [21](#page-25-0) page up [21](#page-25-0) PAL out port [63](#page-67-0) parallel port [5](#page-9-0), [59](#page-63-0) password [39](#page-43-0) pause function key [21](#page-25-0) PC Cards ejecting [6](#page-10-0), [36](#page-40-0) inserting [35](#page-39-0) rem[oving 6,](#page-10-0) [36](#page-40-0) slots 6 [PCMCIA. See PC Cards](#page-39-0) personal folder [42](#page-46-0) PgDn [21](#page-25-0) PgUp [21](#page-25-0) pointing device [23](#page-27-0), [59](#page-63-0) pop-up status displa[y 20](#page-24-0)[, 51](#page-55-0) port replicator [58](#page-62-0)[, 60](#page-64-0) ports

AC [7](#page-11-0) air outlet [7](#page-11-0) docking [9](#page-13-0) Ethernet [27](#page-31-0) fast IR [5](#page-9-0), [36](#page-40-0) IR [5](#page-9-0), [36](#page-40-0) LAN [5](#page-9-0), [27](#page-31-0), [59](#page-63-0) modem [60](#page-64-0) network [27](#page-31-0) parallel [5](#page-9-0), [59](#page-63-0) PS/2 [5](#page-9-0) serial [5](#page-9-0), [59](#page-63-0) TV out [63](#page-67-0) USB [7](#page-11-0), [33](#page-37-0) USB port [60](#page-64-0) VGA [5](#page-9-0), [22](#page-26-0) post office [42](#page-46-0) power [48](#page-52-0) adapter [60](#page-64-0) button [51](#page-55-0) power connector [7](#page-11-0) power managemen[t 48](#page-52-0) function key [20](#page-24-0) settings [54](#page-58-0) power management propertie[s 54](#page-58-0) print screen [21](#page-25-0) printed documentatio[n iii](#page-3-0) printing faxes [44](#page-48-0) processor speed [9](#page-13-0) properties stickpoint [25](#page-29-0) PS/2 port [5](#page-9-0)

#### **Q**

quick adjust audio volume [28](#page-32-0)

#### **R**

receiving faxes [44](#page-48-0) recording audio levels [28](#page-32-0) release buttons [58](#page-62-0), [62](#page-66-0) [removing](#page-29-0) battery [9](#page-13-0)

hard disk drive [33](#page-37-0) PC Cards [36](#page-40-0) replacing hard disk drive [33](#page-37-0)[, 34](#page-38-0) replicator [58](#page-62-0) attaching [60](#page-64-0) interface port [58](#page-62-0) release buttons [62](#page-66-0) resolution changing display [23](#page-27-0) resources [72](#page-76-0) resume [52](#page-56-0)

### **S**

sales and client suppor[t 72](#page-76-0) scroll lock [4](#page-8-0), [20](#page-24-0) securing tabs [58](#page-62-0) security cable lock [7](#page-11-0) serial number [9](#page-13-0), [72](#page-76-0) serial port [5](#page-9-0), [59](#page-63-0) server [39](#page-43-0) services [72](#page-76-0) setting on/off [51](#page-55-0) power button [51](#page-55-0) standby/resume [51](#page-55-0) setting up external monitor [22](#page-26-0) setup BIOS [68](#page-72-0) shutdown Windows 98 [53](#page-57-0) shutting down [Windows 95 and N](#page-3-0)[T 53](#page-57-0) size iii sleep mode [52](#page-56-0) software battery learning [50](#page-54-0) setup [14](#page-18-0) speaker out port [59](#page-63-0) speakers [3](#page-7-0), [59](#page-63-0) external [5](#page-9-0) out port [5](#page-9-0)

volume [6](#page-10-0) specifications [iii](#page-3-0) specs [iii](#page-3-0) standby mode [20](#page-24-0), [52](#page-56-0) Windows 98 [52](#page-56-0) starting up [14](#page-18-0) status battery [51](#page-55-0) stick point [3](#page-7-0) stickpoint [23](#page-27-0) customizing [25](#page-29-0) replacing cap [25](#page-29-0) support [72](#page-76-0) suspend mode [52](#page-56-0), [53](#page-57-0) swapping battery [48](#page-52-0) SysRq function key [21](#page-25-0) system identification [9](#page-13-0) request [21](#page-25-0) startup [14](#page-18-0) status display [51](#page-55-0)

### **T**

tech tips [iii](#page-3-0) technical specification[s iii](#page-3-0) technical support [72](#page-76-0) telephone line [60](#page-64-0) television [60](#page-64-0) TFT display [22](#page-26-0) TV connecting to [63](#page-67-0) TV out port [60](#page-64-0), [63](#page-67-0)

### **U**

USB [60](#page-64-0) USB port [7](#page-11-0), [33](#page-37-0) user ID [39](#page-43-0) using battery [50](#page-54-0) EZ Point [24](#page-28-0) IR port [36](#page-40-0) keyboard [18](#page-22-0), [25](#page-29-0) mouse [25](#page-29-0) PC Cards [35](#page-39-0) pointing device [23](#page-27-0) your system [18](#page-22-0)

#### **V**

VCR [60](#page-64-0) connecting to [63](#page-67-0) VGA port [5](#page-9-0) video out port [59](#page-63-0)[, 60](#page-64-0) viewing faxes [44](#page-48-0) volume [28](#page-32-0) volume wheel [6](#page-10-0)

#### **W**

Web *[See also](#page-43-0)* World Wide Web Web browser [39](#page-43-0) Web site Gateway [iii](#page-3-0) weight [iii](#page-3-0) Windows 95 and NT suspend mode [52](#page-56-0), [53](#page-57-0) Windows 98 standby mode [52](#page-56-0) Windows key [19](#page-23-0) Windows Messagin[g 43](#page-47-0) World Wide Web [38](#page-42-0)[, 39](#page-43-0)

## **Z**

Zoomed Video [35](#page-39-0)